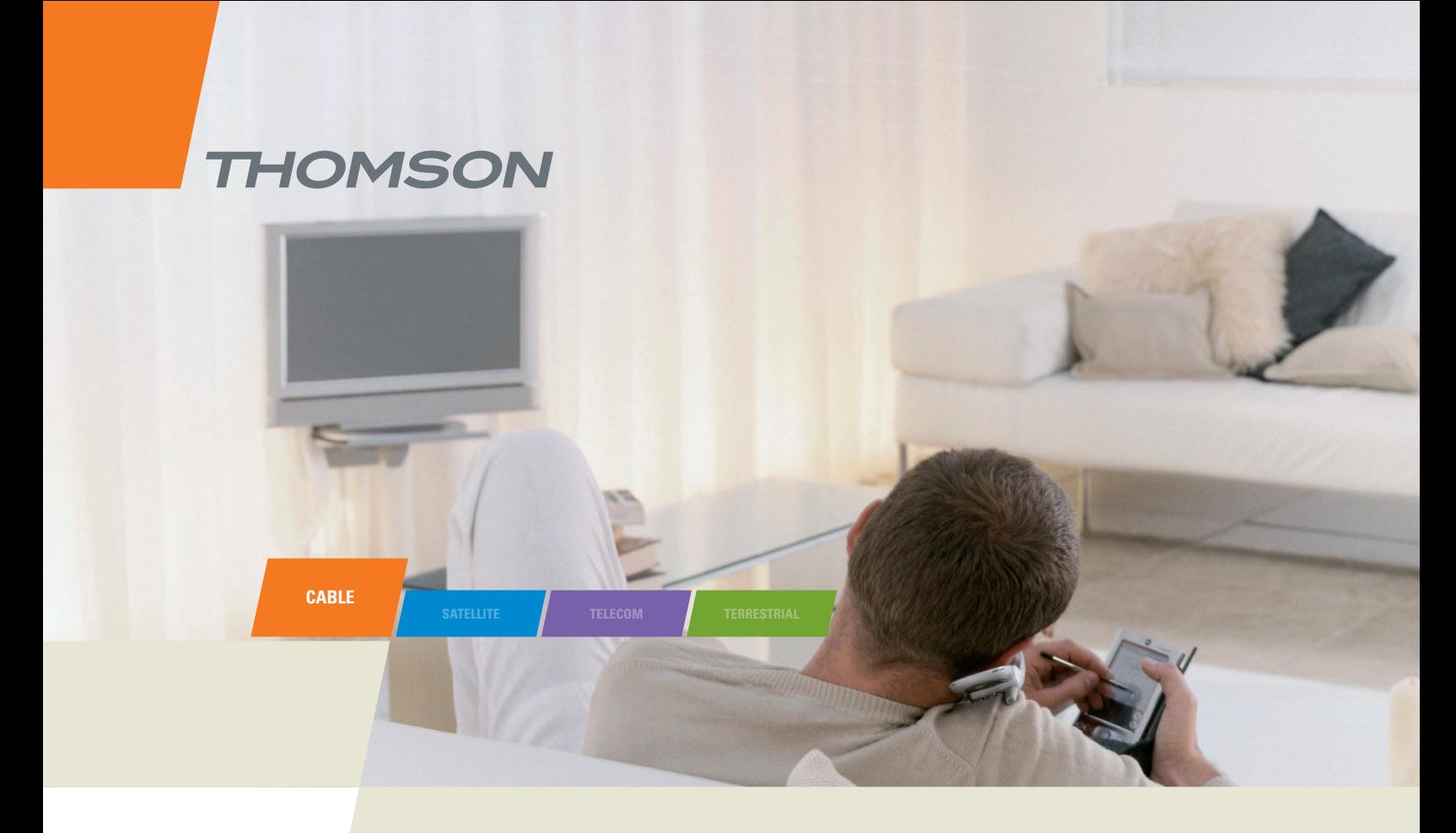

**Advanced Cable Gateway 905**

User manual

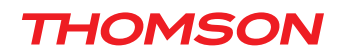

© 2008 Thomson SA. All rights reserved. Republication or redistribution of Thomson content, including by framing or similar means, is prohibited without the prior written consent of Thomson SA. 'THOMSON' and the Thomson logo are registered trademarks and trademarks of Thomson SA.

Other trademarks and technology protection

The following trademarks may be used in this document:

- DECT is a trademark of ETSI.
- Ethernet™ is a trademark of Xerox Corporation.
- Wi-Fi® and the Wi-Fi Logo are registered trademarks of the Wi-Fi Alliance.
- Microsoft®, MS-DOS®, Windows® are either registered trademarks or trademarks of Microsoft Corporation in the United States and/or other countries.
- Adobe®, the Adobe logo, Acrobat and Acrobat Reader are trademarks or registered trademarks of Adobe Systems, Incorporated, registered in the United States and/or other countries.
- DOCSIS and PacketCable are trademarks of Cable Television Laboratories, Inc.
- Macintosh and the Mac OS are trademarks of Apple Computer, Inc.

All other company or product names are either trademarks or registered trademarks of their respective owners.

• This product contains free software code released under the GNU General Public License (GPL), Version 2 (available at http:www.gnu.org/licenses/gpl.txt). Anyone may obtain from us a copy of the source code for the Linux packages. The full text of the GPL is included on these materials. The source packages for these programs are available for download at http://www.thomson.net/open-software. Those individuals without Internet access may request that a CD-ROM or DVD containing the source code be sent to them by mail. To reimburse the expenses incurred by creation, handling and postage, we will charge a €12 fee. To request a CD ROM or DVD of the source code, send an e-mail to silvie.cottret@thomson.net or mail the request, with payment, to Sylvie Cottret, Thomson Telecom 46 Quai Alphonse Le Gallo 92100 Boulogne-Billancourt, France.

#### Disclaimer

Thomson reserves the right to modify the specifications and pictures mentioned in this document at any time and without prior notice. Therefore the information in these instructions is not contractual. For an updated description, see http://www.thomson.net.

### <span id="page-2-0"></span>**Technical Specifications**

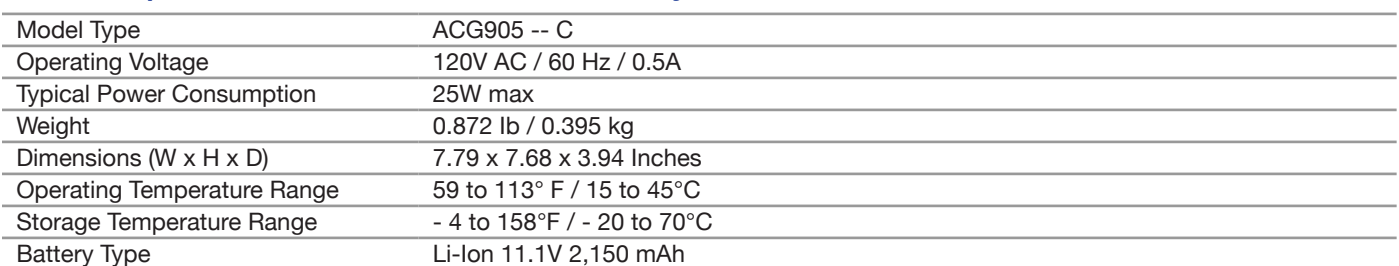

#### **Technical Specifications for Advanced Cable Gateway**

#### **Technical Specifications for Handset**

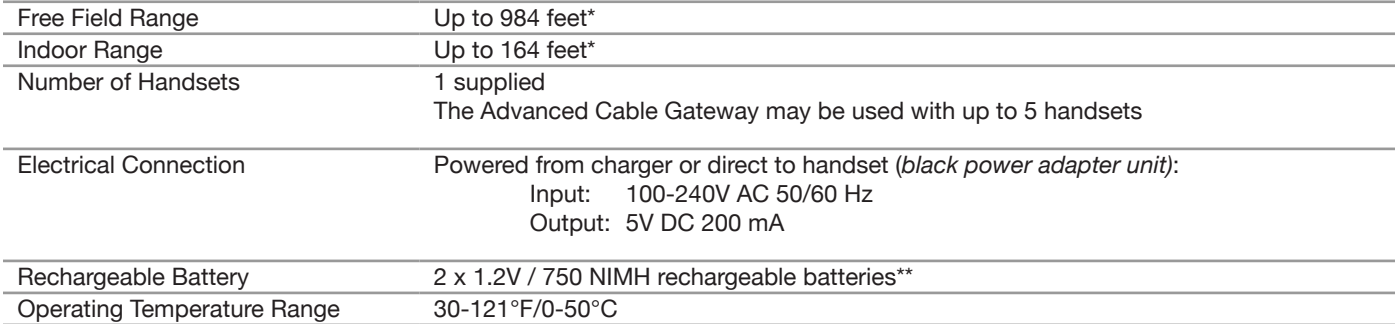

Varies according to environment.

Additional rechargeable batteries available at [www.thomson-store.com](http://www.thomson-store.com)

# **Safety Recommendations**

### **Using Equipment Safely - Gateway**

Your Advanced Cable Gateway has been manufactured to meet American safety standards, but care must be taken to ensure proper performance. It is important that you read this booklet completely, especially the safety instructions below. If you have any doubts about the installation, operation, or safety of the Gateway, please contact your Customer Service.

#### **Avoiding the Risk of Electric Shock**

- Disconnect the Gateway from the power source before you connect the Gateway to *(or disconnect it from)* any other equipment. Avoid any contact with the power source, which can be lethal or cause severe electric shock.
- Do not remove the cover of the Gateway. Should the Gateway fail, contact Customer Service for repair or service.
- Do not insert anything into any opening of the case.
- Do not block the Gateway's ventilation slots; do not place it on unstable surfaces like carpets.
- Do not put anything on the Gateway which might spill or drip into it *(e.g. lighted candles or liquid containers)*. Do not splash it with a liquid. If an object or liquid does get inside the Gateway, unplug it immediately and contact Customer Service.
- Do not store the Gateway in excessively hot, cold, or damp conditions. The Gateway is intended to operate at a temperature of between 59 and 113 degrees and a maximum humidity level of 75%.
- In case of a thunderstorm, it is recommended that you unplug the Gateway from the power source and the antenna from the Gateway.
- Locate this equipment in such a way that the plug and power source are easily accessible. That way you can disconnect it quickly.

#### **Connecting to the Power Supply**

- This product is designed to operate at 120VAC, 60Hz.
- If you are in any doubt about the power source, the plug, or connection, please consult Customer Service.

#### **Ensuring optimum performance**

- Leave 3 to 4 inches of clearance around the Gateway to ensure proper ventilation to the Gateway.
- Always place Gateway vertically.
- To clean the Gateway, use a dry, clean soft cloth with no cleaning solvent or abrasive products. Clean the ventilation openings regularly.

#### **Environmental Information**

• The batteries contain some hazardous substances which pollute the environment. Do not dispose of them with other articles. Take care to dispose of them at special collecting points.

#### <span id="page-3-0"></span>**FCC Compliance Statement**

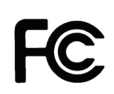

This device complies with part 15 of the FCC rules. Operation is subject to the following 2 conditions: 1. This device may not cause harmful interference; 2. This device must accept any interference received, including interference that may cause undesired operation. Responsible party (contact for FCC matter only):

> THOMSON Inc. 101 W. 103rd St. Indianapolis, IN 46290 U.S.A.

#### **FCC Radiation Exposure Statement**

This equipment complies with FCC RF radiation exposure limits set forth for an uncontrolled environment.

#### *Base Station:*

#### **Radiofrequency radiation exposure Information:**

This equipment complies with FCC radiation exposure limits set forth for an uncontrolled environment. This equipment should be installed and operated with minimum distance of 20 cm between the radiator and your body.

This transmitter must not be co-located or operating in conjunction with any other antenna or transmitter.

#### *Portable Part (Phone):*

Radiofrequency radiation exposure Information:

The radiated output power of the device is far below the FCC radio frequency exposure limits. Nevertheless, the device shall be used in such a manner that the potential for human contact during normal operation is minimized.

#### **North American Cable Installer**

This reminder is provided to call your attention to Article 820-40 of the National Electrical Code (Section 54 of the Canadian Electrical Code, Part 1) which provides guidelines for proper grounding and, in particular, specifies that the cable ground shall be connected to the grounding system of the building as close to the point of cable entry as practical.

> **WARNING: TO** PREVENT FIRE OR **ELECTRICAL SHOCK** HAZARD, DO NOT **EXPOSETHIS** PRODUCT TO RAIN OR MOISTURE.

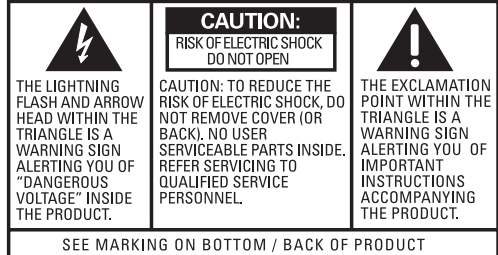

### **Using Equipment Safely - Handset**

In order to understand the key features of your TH58 Handset, it is recommended that you read this guide carefully, including all the safety instructions, before using the product. It is recommended that you inform other members of your family (especially your children) of the detailed warnings given in this guide.

#### **Phone Installation**

#### **Digital Security System**

Your cordless phone uses a digital security system to protect against false ringing, unauthorized access, and charges to your phone line. INSTALLATION NOTE: Some cordless telephones operate at frequencies that may cause or receive interference with nearby TVs, microwave ovens, and VCRs. To minimize or prevent such interference, the base of the cordless telephone should not be placed near or on top of a TV, microwave ovens, or VCR. If such interference continues, move the cordless telephone farther away from these appliances.

Certain other communications devices may also use the 1.9 GHz frequency for communication, and, if not properly set, these devices may interfere with each other and/or your new telephone. If you are concerned with interference, please refer to the owner's manual for these devices on how to properly set channels to avoid interference. Typical devices that may use the 1.9 GHz frequency for communication include wireless audio/video senders, wireless computer networks, multi-handset cordless telephone systems, and some long-range cordless telephone systems.

#### **Important Installation Guidelines**

- Avoid sources of noise and heat, such as motors, fluorescent lighting, microwave ovens, heating appliances and direct sunlight.
- Avoid areas of excessive dust, moisture and low temperature.
- Avoid other cordless telephones or personal computers.
- Never install telephone wiring during a lightning storm.
- Never install telephone jacks in wet locations unless the jack is specifically designed for wet locations.
- Never touch non-insulated telephone wires or terminals, unless the telephone line has been disconnected at the network interface.
- Use caution when installing or modifying telephone lines.

When your Handset is connected to the Internet, you may download software updates for the Gateway and Handset. Applying these updates and the improvements they contain may slightly modify the menus.

To clean your Handset, use an antistatic cloth.

*Safety*

#### <span id="page-4-0"></span>**Interference Information**

This device complies with Part 15 of the FCC Rules. Operation is subject to the following two conditions: (1) This device may not cause harmful interference; and (2) This device must accept any interference received, including interference that may cause undesired operation.

This equipment has been tested and found to comply with the limits for a Class B digital device, pursuant to Part 15 of the FCC Rules. These limits are designed to provide reasonable protection against harmful interference in a residential installation. This equipment generates, uses, and can radiate radio frequency energy and, if not installed and used in accordance with the

instructions, may cause harmful interference to radio communications. However, there is no guarantee that interference will not occur in a particular installation.

Privacy of Communications may not be ensured when using this product.

If this equipment does cause harmful interference to radio or television reception, which can be determined by turning the equipment off and on, the user is encouraged to try to correct the interference by one or more of the following measures:

- Reorient or relocate the receiving antenna (that is, the antenna for radio or television that is "receiving" the interference).
- Reorient or relocate and increase the separation between the telecommunications equipment and receiving antenna.
- Connect the telecommunications equipment into an outlet on a circuit different from that to which the receiving antenna is connected.

If these measures do not eliminate the interference, please consult your dealer or an experienced radio/television technician for additional suggestions. Also, the Federal Communications Commission has prepared a helpful booklet, "How To Identify and Resolve Radio/TV Interference Problems." This booklet is available from the U.S. Government Printing Office, Washington, D.C. 20402. Please specify stock number 004-000-00345-4 when ordering copies.

**NOTICE:** The changes or modifications not expressly approved by the party responsible for compliance could void the user's authority to operate the equipment.

#### **Licensing**

Licensed under US Patent 6,427,009.

#### **FCC RF Radiation Exposure Statement**

This equipment complies with FCC RF radiation exposure limits set forth for an uncontrolled environment. This equipment should be installed and operated with a minimum distance of 20 centimeters between the radiator and your body. This transmitter must not be co-located or operated in conjunction with any other antenna or transmitter."

### **Table of Contents**

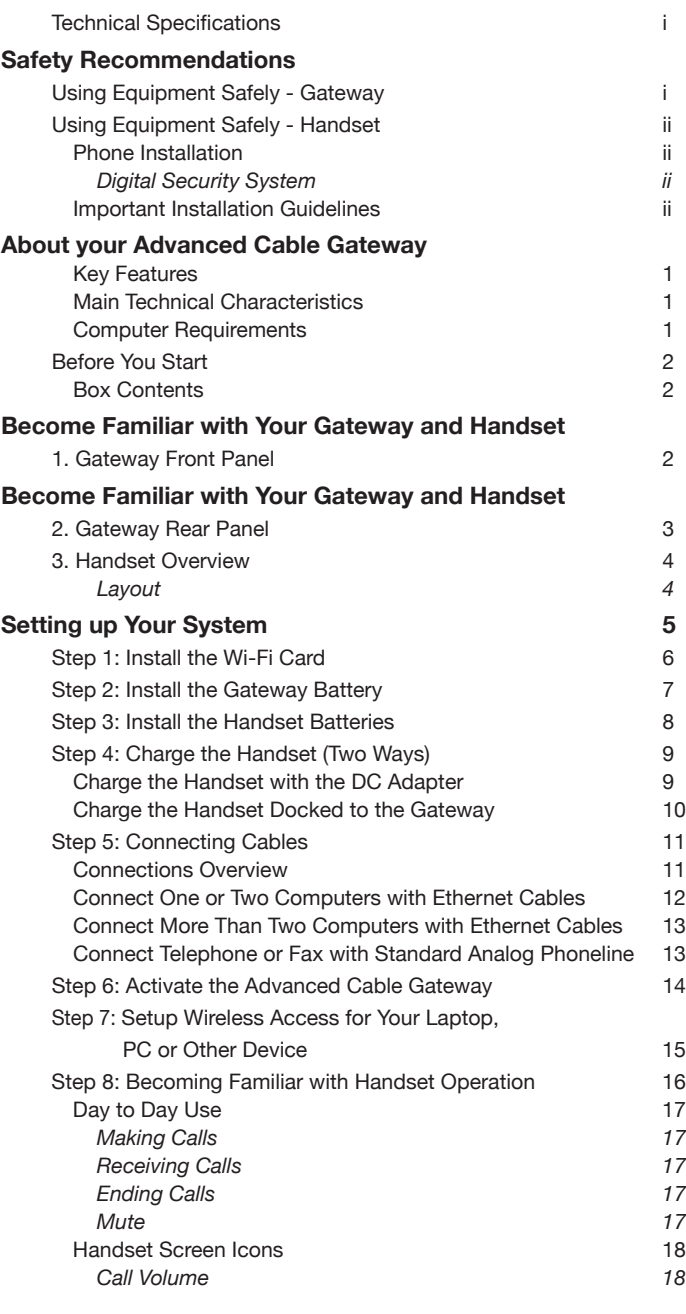

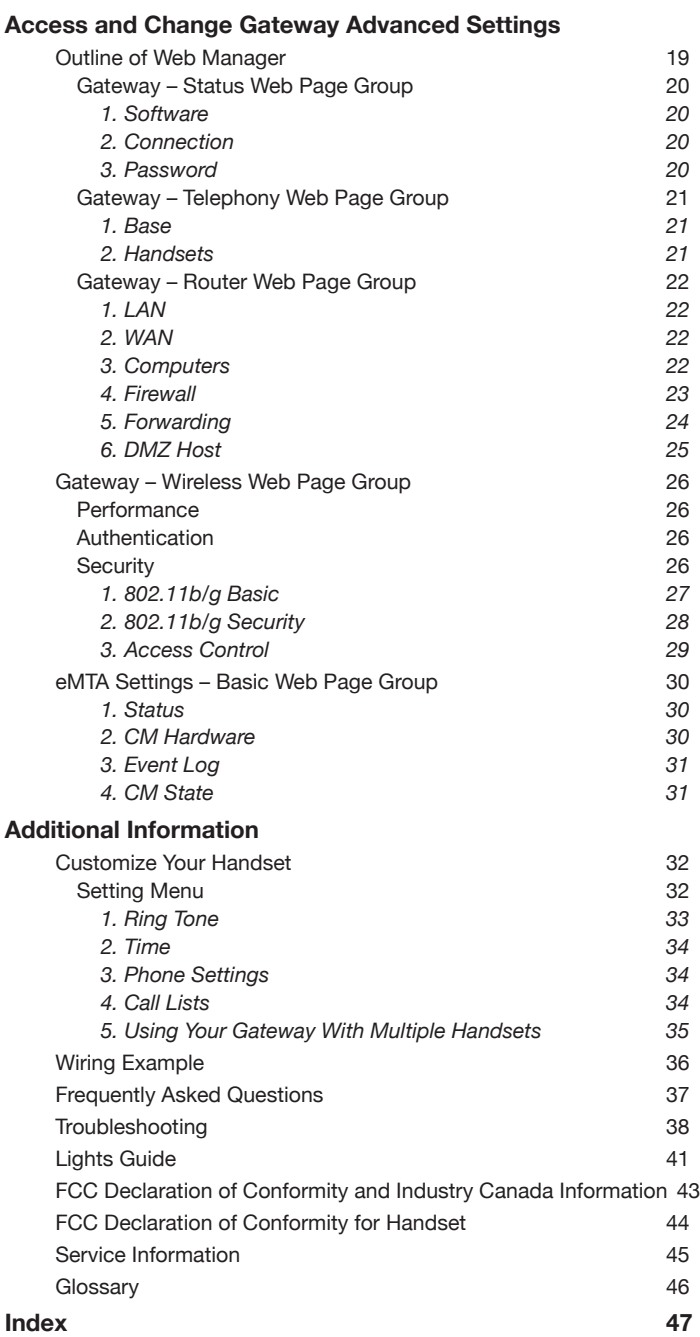

# <span id="page-6-0"></span>**About your Advanced Cable Gateway**

### **Key Features**

Thank you for choosing the ACG905, the new generation of Thomson Gateways with enhanced functionalities. The Advanced Cable Gateway offers the following services:

- Multi-Line Capability, Up to 5 Handsets\*
- Access to Voicemail, Address Book, News, Weather and other features via your Handset(s) - *varies depending upon offerings from your service provider*
- Built-in router functionality for home networking
- Wi-Fi

#### **Main Technical Characteristics**

- DOCSIS 2.0 and PacketCable 1.5 Compliant
- Built-in DECT Technology
- Wireless *(Add-On Wi-Fi Card included)*
- 2 Ethernet Ports, 1 USB2.0\*\* and 1 RJ11 Telephone Line
- Battery back-up
- Security Through Built-In Firewall and WEP, WPA, WPA2, BPI+ Protocols
- Easy Access to Advanced Diagnostics Web Pages
	- \* Refer to: **[www.thomson-store.com](http://www.thomson-store.com)** for information about purchasing additional handsets & batteries
	- \*\* If Enabled by your service provider

#### **Computer Requirements**

For the best possible performance from your Advanced Cable Gateway, your personal computer must meet the following minimum system requirements:

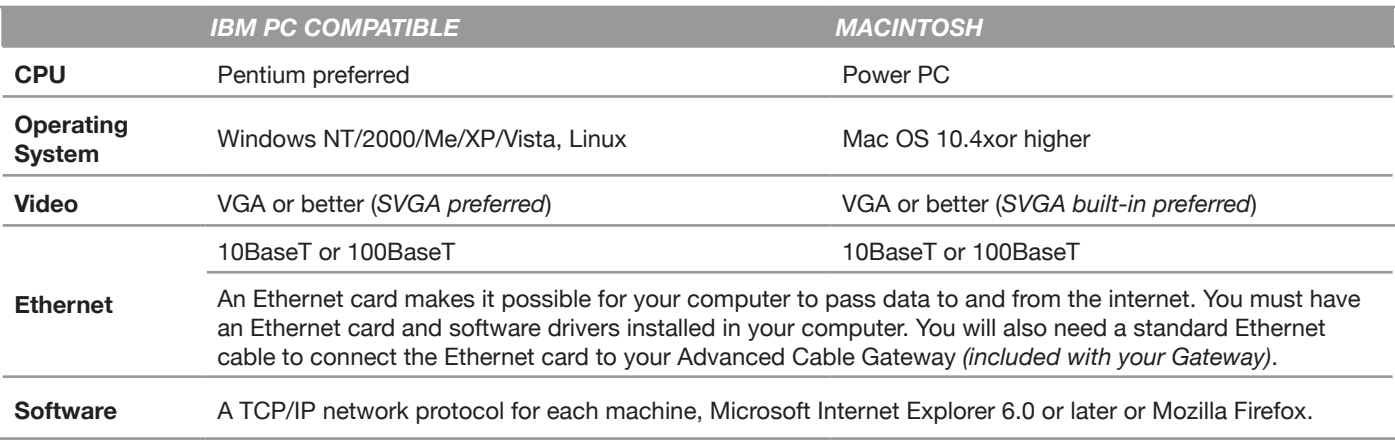

**Note:** *The minimum requirements may vary among different cable companies.*

<span id="page-7-0"></span>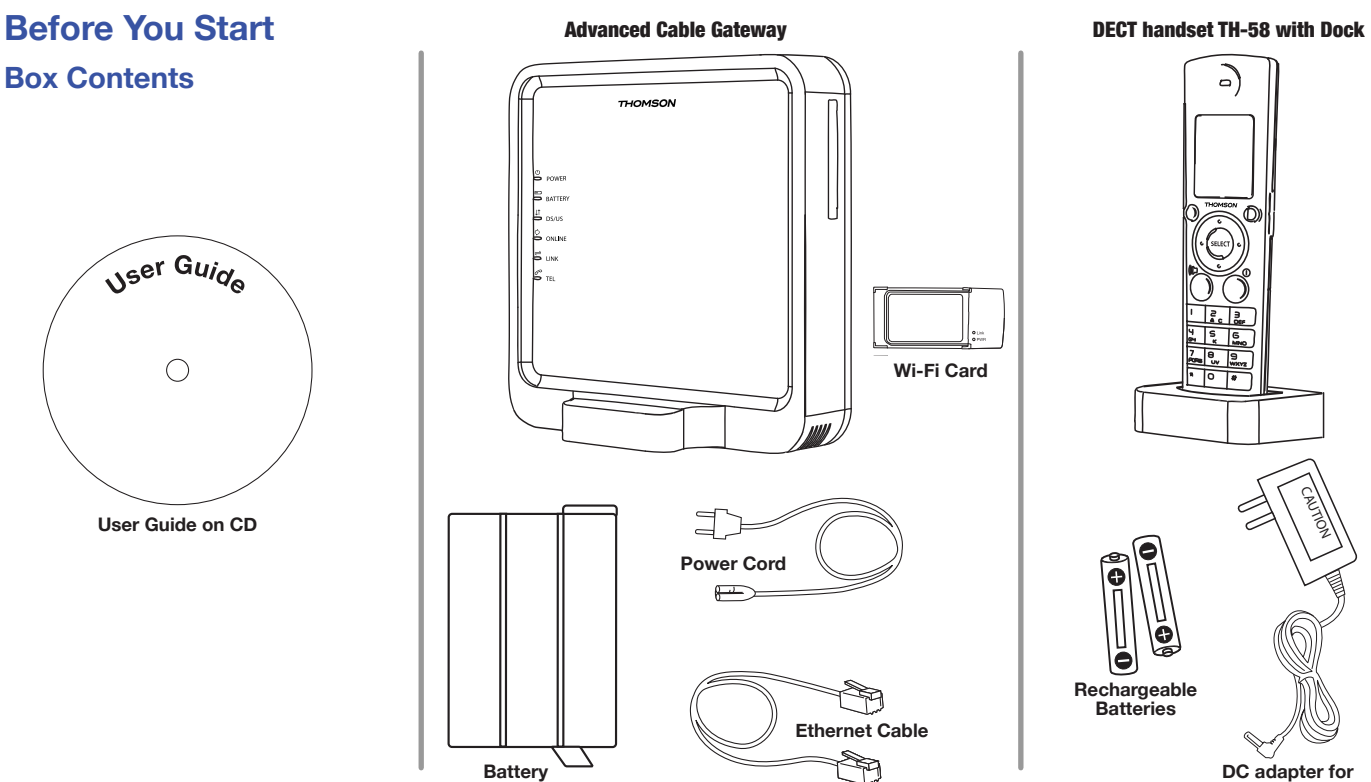

**DC adapter for DECT handset**

# **Become Familiar with Your Gateway and Handset 1. Gateway Front Panel**

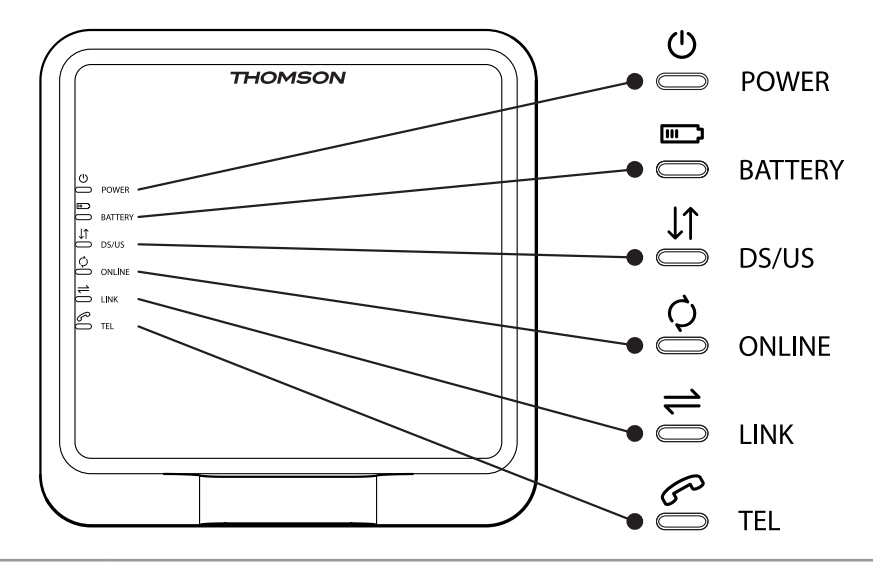

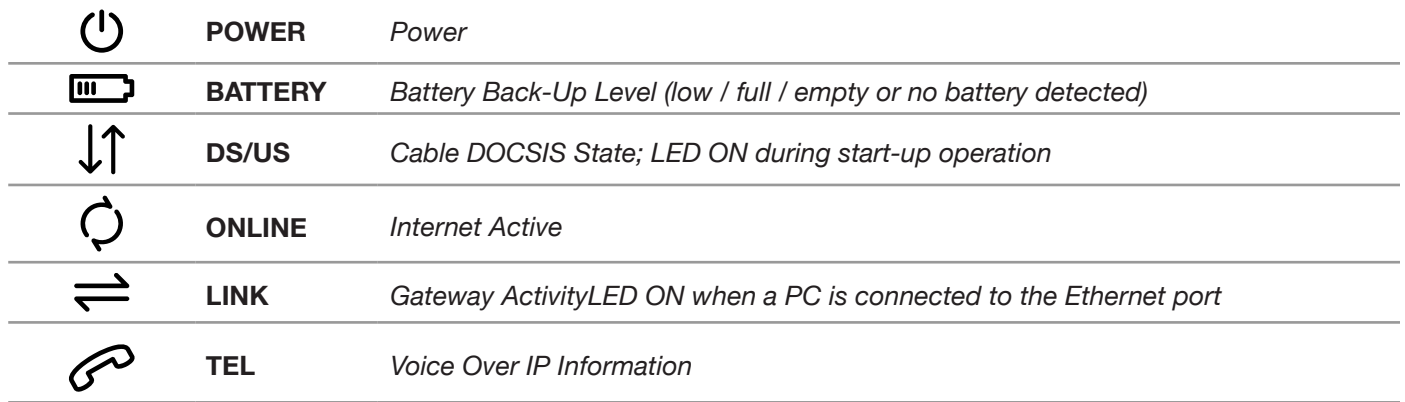

## <span id="page-8-0"></span>**Become Familiar with Your Gateway and Handset 2. Gateway Rear Panel**

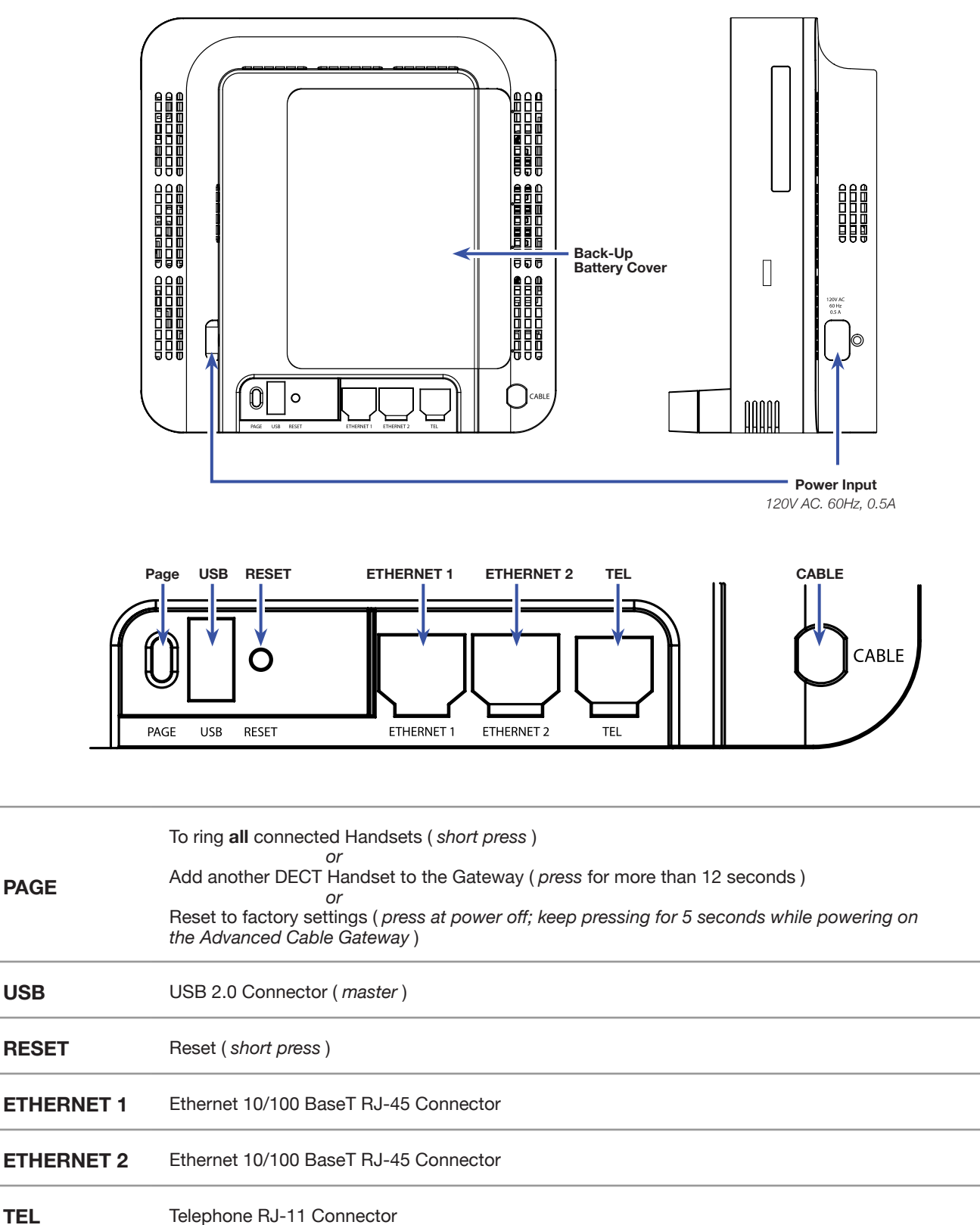

**CABLE** Cable Input; F-Connector

### <span id="page-9-0"></span>**3. Handset Overview**

#### *Layout*

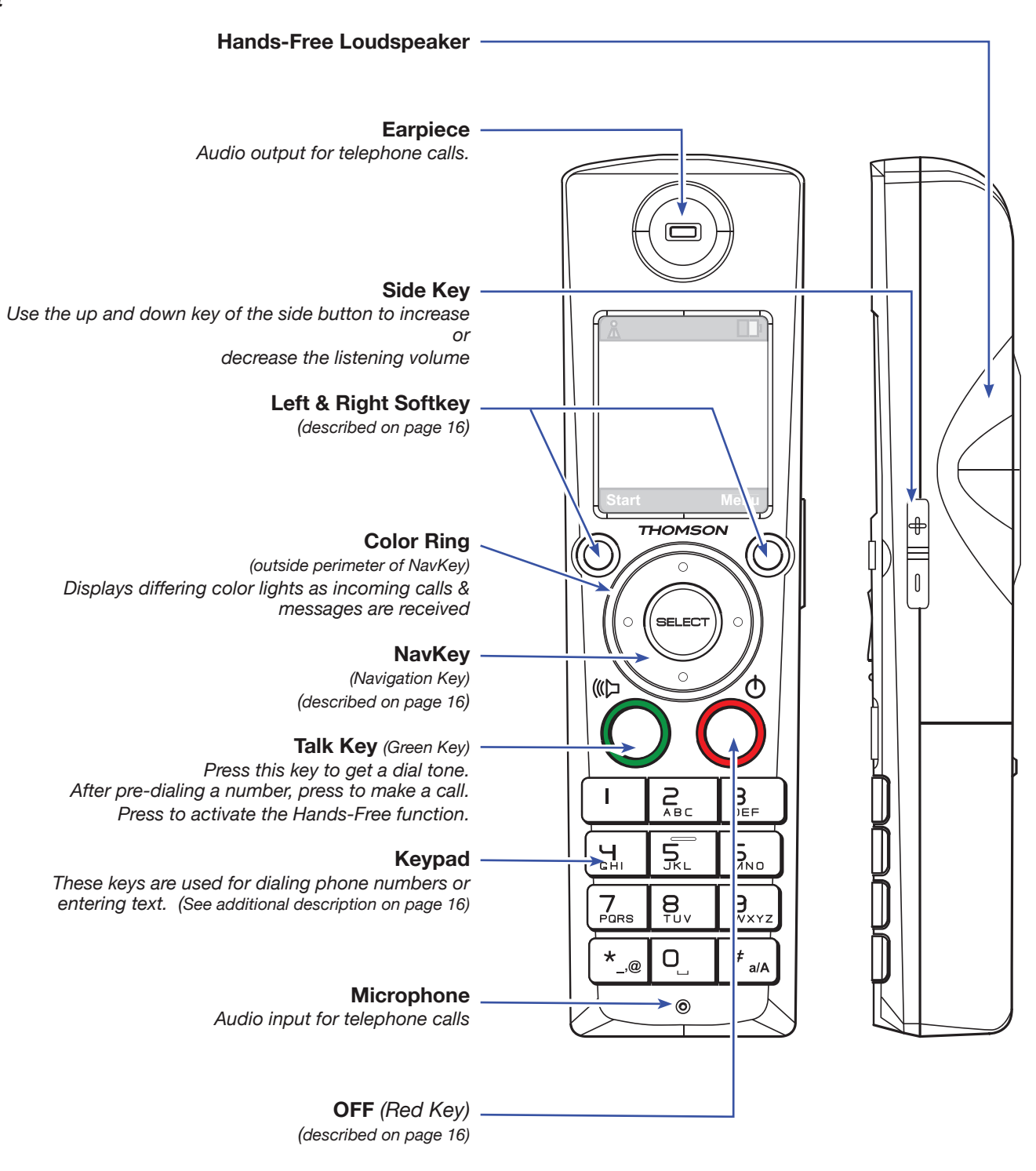

## <span id="page-10-0"></span>**Setting up Your System**

These are the steps to set up your system. They are described step by step in detail on the following pages; so, when you are ready, turn the page to get started. . .

### **Basic Set-up**

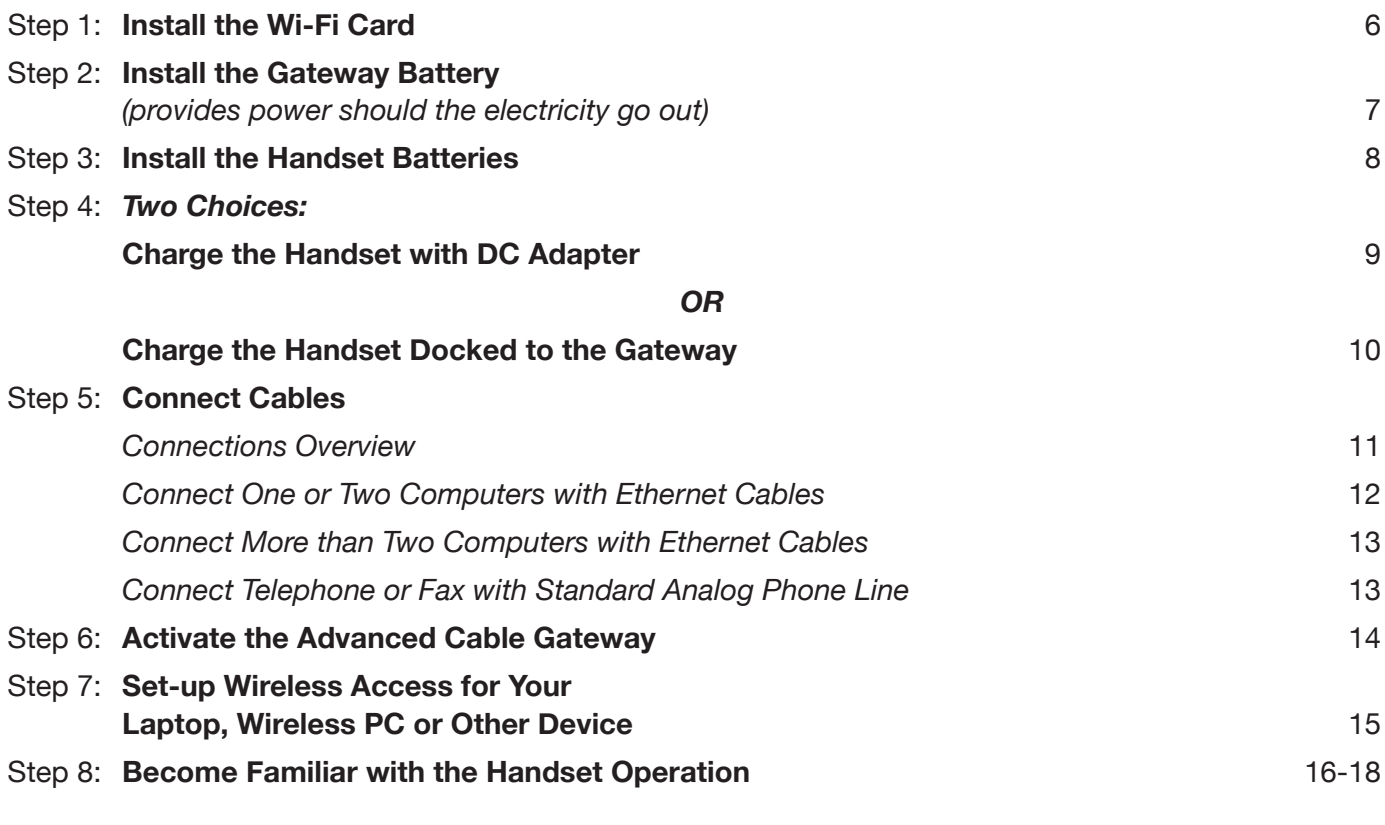

### **Additional Options**

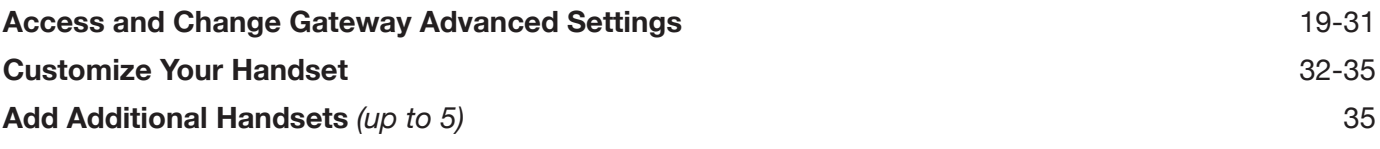

Order Additional Handsets *(up to 5 supported)* and Approved Rechargeable Handset Batteries - Visit: **[www.thomson-store.com](http://www.thomson-store.com)**

### <span id="page-11-0"></span>**Step 1: Install the Wi-Fi Card**

The Advanced Cable Gateway is ready to support Wi-Fi and comes with a card. Follow these instructions for installation:

**WARNING:** *The Gateway* **must** *be unplugged from the wall socket* **before** *you attempt to install the Wi-Fi card.*

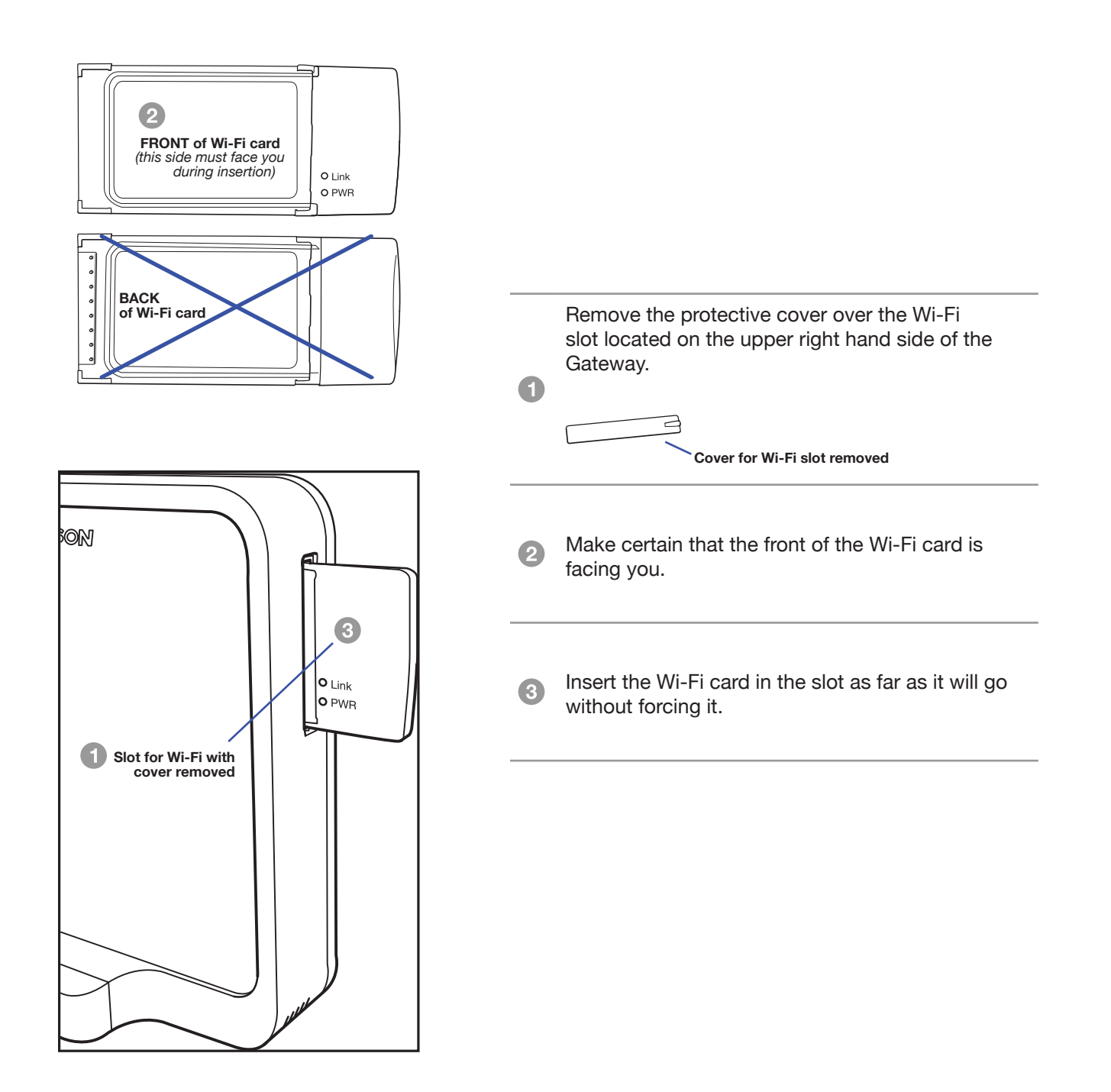

### <span id="page-12-0"></span>**Step 2: Install the Gateway Battery**

Should the electricity go out, this will provide backup power to the Gateway:

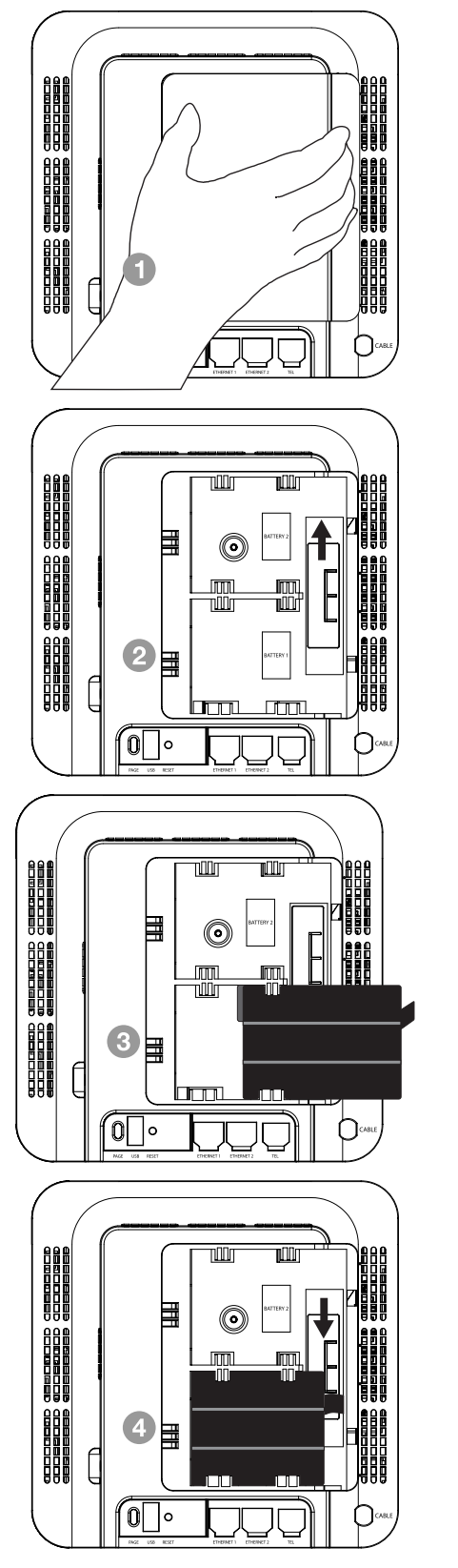

Ensure the power cord is unplugged. Remove the battery cover on the rear panel. There are two battery compartments. One battery is included with the Advanced Cable Gateway. *(To order additional compatible batteries visit:* **[www.thomson-store.com](http://www.thomson-store.com)** *)*

**Push the slider up/down to allow for battery insertion.** 

Insert the battery into the compartment marked "*Battery 1*".

**A** Readjust the slider to prevent the battery from moving and replace the battery cover. Plug the power cord into an electrical outlet that is not controlled by a wall switch (this will assure that the unit has uninterrupted power). The battery will fully charge within **5 hours**.

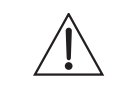

**CAUTION:** To reduce the risk of fire, personal injury or damage to the product, use only compatible rechargeable batteries. The use of a non-rechargeable or incompatible batteries may damage the product and may be hazardous to health.

### <span id="page-13-0"></span>**Step 3: Install the Handset Batteries**

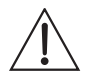

**CAUTION:** To reduce the risk of fire or personal injury, use only the Thomson Inc. approved model GP 75AAAHC 1.2V 750mAh, rechargeable Nickel-metal Hydride AAA batteries, which are compatable with this unit.

Please refer to **[www.thomson-store.com](http://www.thomson-store.com)** to purchase approved batteries or for a list of approved batteries available from other sources.

**NOTE:** You must connect the handset battery before use.

- Slide the battery door off the back of the Handset.
- Insert the batteries *(included)* into the housing in the Handset being careful to align the + / ends correctly *(refer to the graphics in the housing)*.

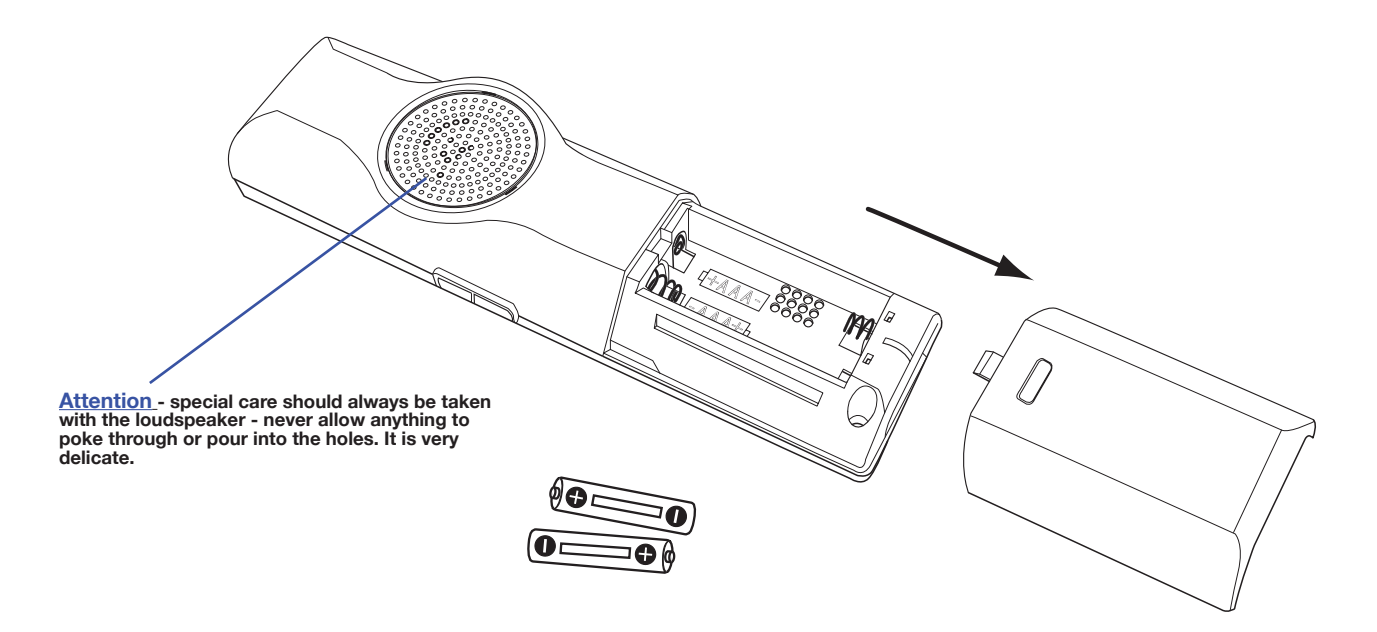

- Check that the screen lights up, then replace the cover.
- Wait for about 30 seconds to allow the system to start up.
- When your Handset is registered to its Gateway, the screen displays the number "1" alongside the *(green - has signal)* symbol. The handset packaged with your Gateway is "pre-registered" to the Gateway. To register additional Handsets, please refer to page 35)

#### **Battery Safety Precautions**

- Do not burn, disassemble, mutilate, or puncture. Like other batteries of this type, toxic materials could be released which can cause injury.
- To reduce the risk of fire or personal injury, use only the Nickel-metal Hydride battery listed in the User's Guide.
- Keep batteries out of the reach of children.
- Remove batteries if storing over 30 days.

**NOTE: The RBRC seal on the battery used in your Thomson Inc. product indicates that we are participating in a program to collect and recycle the rechargeable battery (or batteries). For more information go to the RBRC web site at www.rbrc.org or call 1-800-8-BATTERY or contact a local recycling center.**

### <span id="page-14-0"></span>**Step 4: Charge the Handset (Two Ways)**

#### **Charge the Handset with the DC Adapter**

The DECT Handset will charge when securely placed in the Handset Dock so long as the dock has power.

The dock can charge your handset while attached to the front of the Advanced Cable Gateway or by using the DC adapter included with the Gateway.

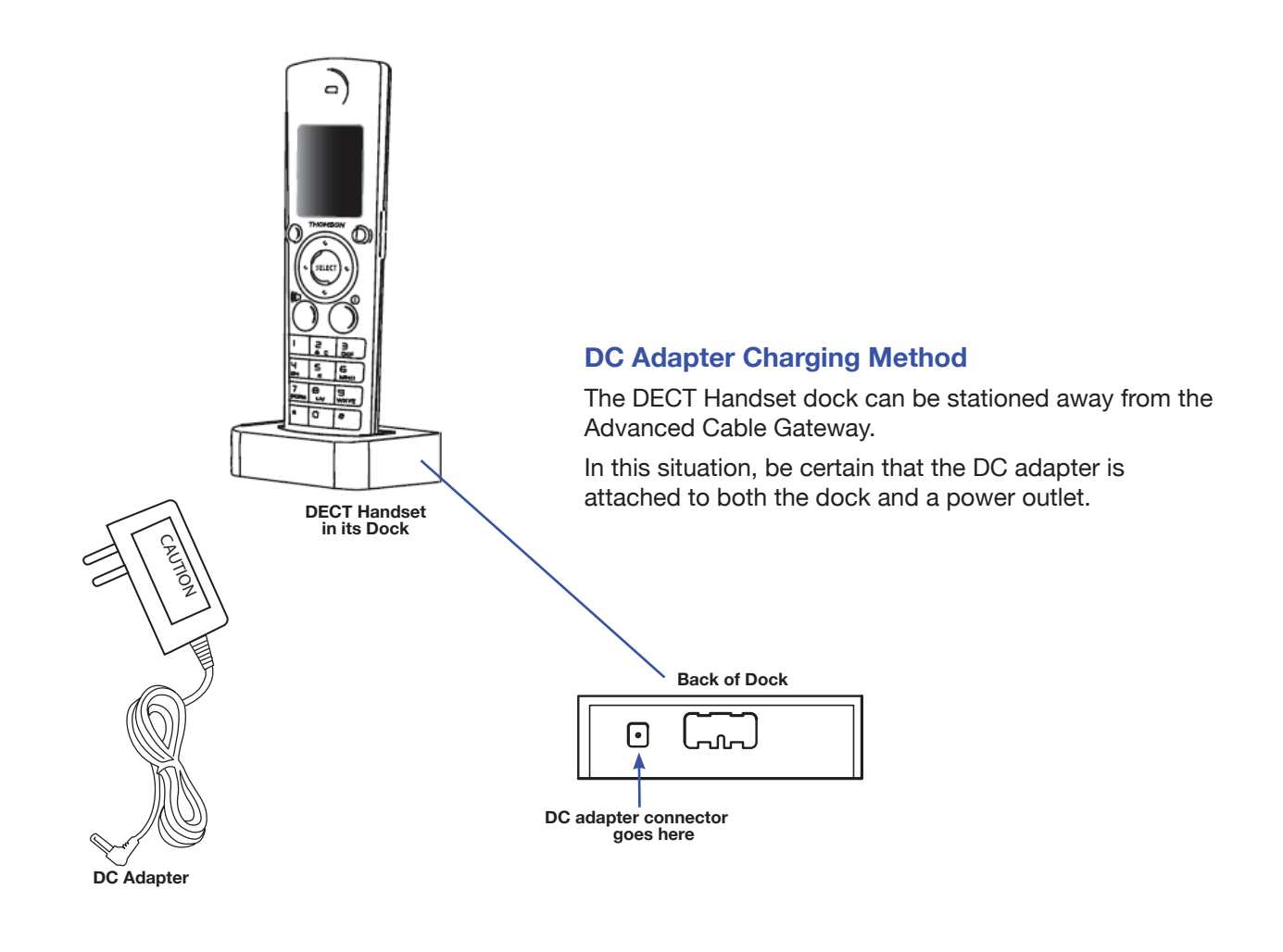

*Once installation is complete, you should leave the phone on the charger for at least 5 hours before using it in order to maximize battery performance and life.*

#### **Changing the Battery**

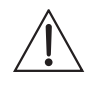

**CAUTION:** To reduce risk of personal injury, fire, or damage use only the S002CU0500020 power adaptor listed in the user's guide. This power adaptor is intended to be correctly orientated in a vertical or floor mount position.

### <span id="page-15-0"></span>**Charge the Handset Docked to the Gateway**

The DECT Handset will charge when securely placed in the Handset Dock so long as the dock has power.

The dock can charge your handset while attached to the front of the Advanced Cable Gateway or by using the DC adapter included with the Gateway.

> To plug your DECT Handset Dock on the Gateway, follow the instructions below:

Be certain that the power cord to the Advanced Cable Gateway is unplugged.

Remove the Gateway's Cover on the front panel.

Attach the DECT Handset Dock where the cover was.

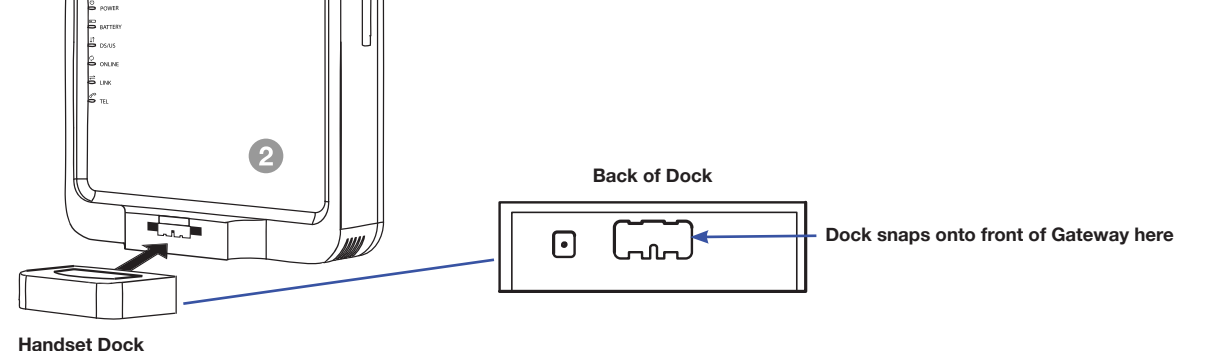

**8** Place the Handset into its receptacle on top of the Dock.

*Once installation is complete, you should leave the phone on the charger for at least 5 hours before using it in order to maximize battery performance and life.*

 $\left| \mathbf{3}\right\rangle$ 

**ACG Cover**

# <span id="page-16-0"></span>**Step 5: Connecting Cables**

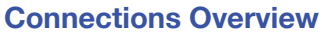

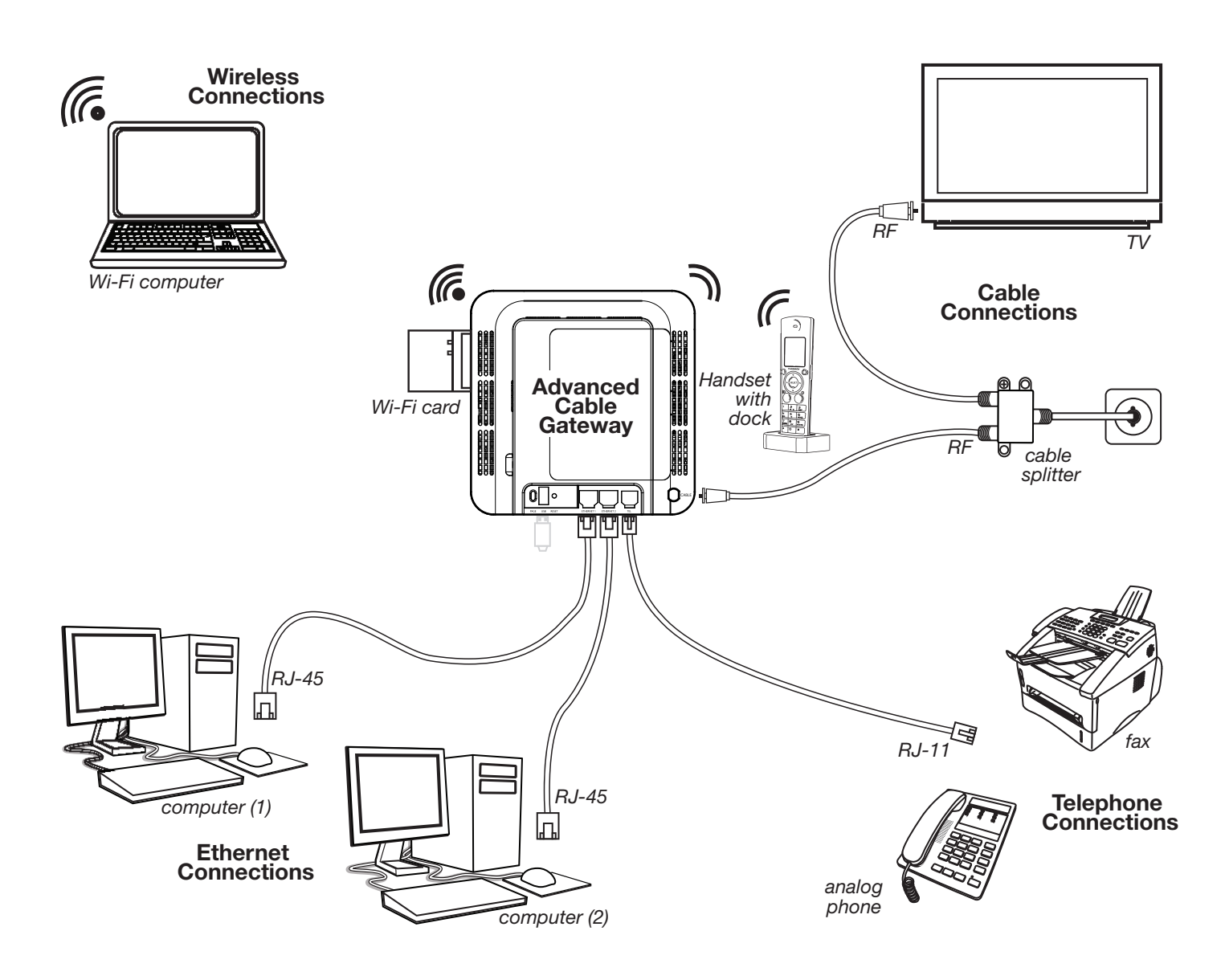

#### **Important Information:**

*Your cable company should always be consulted before installing a new cable outlet. Do not attempt any rewiring without contacting your cable company first.*

### <span id="page-17-0"></span>**Connect One or Two Computers with Ethernet Cables**

Make the connections to the modem in the following sequence:

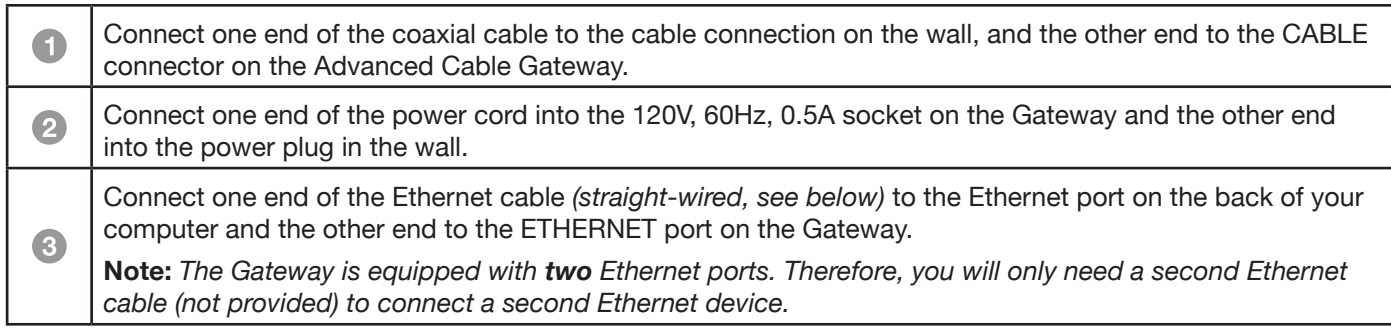

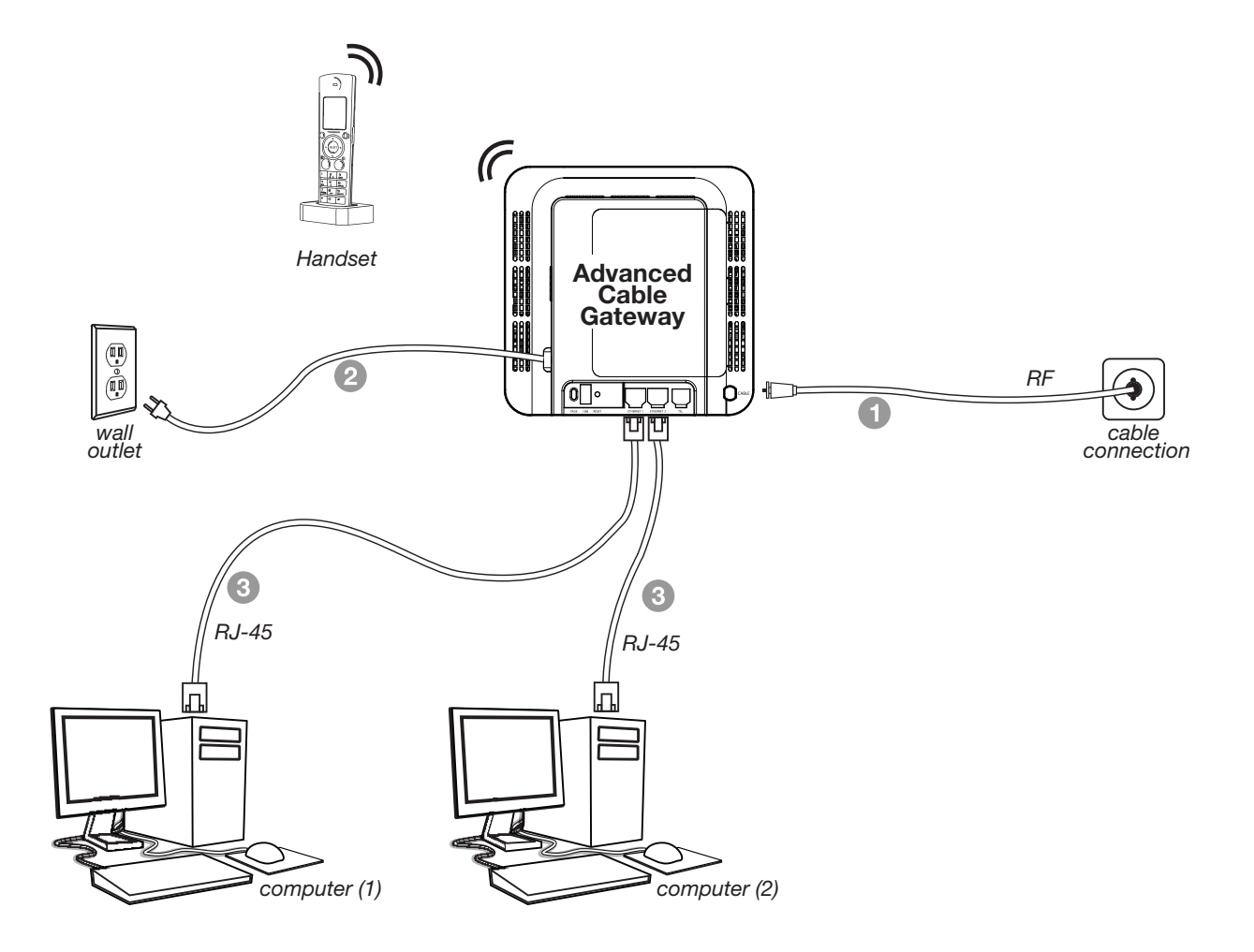

**Note:** Make sure that the Ethernet cable is straight-wired (*not "null" or crossover-wired*). *However, you will need a crossover-type cable if you are connecting the Gateway to a hub or a hub within a port switch that provides the same function.*

#### <span id="page-18-0"></span>**Connect More Than Two Computers with Ethernet Cables**

If you want to create hard wired connections to the Advanced Cable Gateway for more than two computers, you will need to purchase a Hub (*Switch*) for that purpose and the cabling necessary for those additional connections. Although a 10BaseT Hub or Switch can be used, it is not recommended. A 100BaseT Hub or Switch is recommended. Follow the installation guidelines that accompany this equipment.

#### **Connect Telephone or Fax with Standard Analog Phoneline**

When properly connected, most telephone devices can be used with the Advanced Cable Gateway. Here is how to make that connection

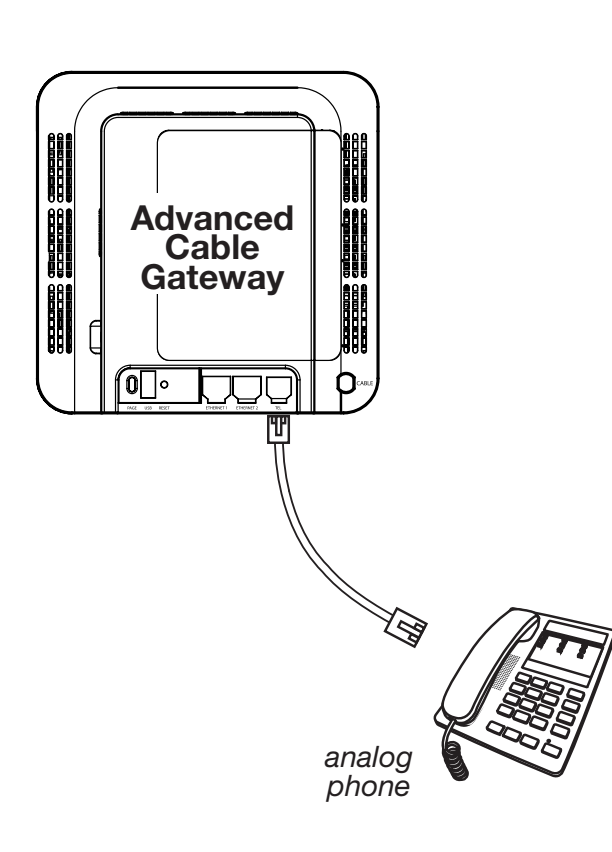

Connect a standard phone line cord directly from the phone (*fax machine, answering machine, caller ID box, etc.*) to the TEL port on the Gateway.

To make a normal telephone call, pick up the handset; listen for a dial tone, then dial the desired number using this new connection. For services such as **call waiting**, use the hook switch *(or FLASH button*) to change calls.

**Note:** *If you have any questions concerning telephone connection, please contact your service provider.* **Note:** *There is only one TEL connection available on the rear panel of the Gateway.*

### <span id="page-19-0"></span>**Step 6: Activate the Advanced Cable Gateway**

**Note:** To activate your Gateway, please consult the activation instruction provided by your service provider.

#### **Light Indicators on the Gateway**

After installation of the Gateway, each time you turn it on (*each time the modem is reconnected to the power*), it goes through several steps before it can be used.

Each of these steps is represented by a different pattern of **flashing lights** on the front of the modem.

If DS/US, ONLINE, and LINK leds flash simultaneously it means the Gateway is automatically updating its system software. **Please wait for the lights to stop flashing**. You cannot use your modem during this time. Do not remove the power supply or reset the Gateway during this process.

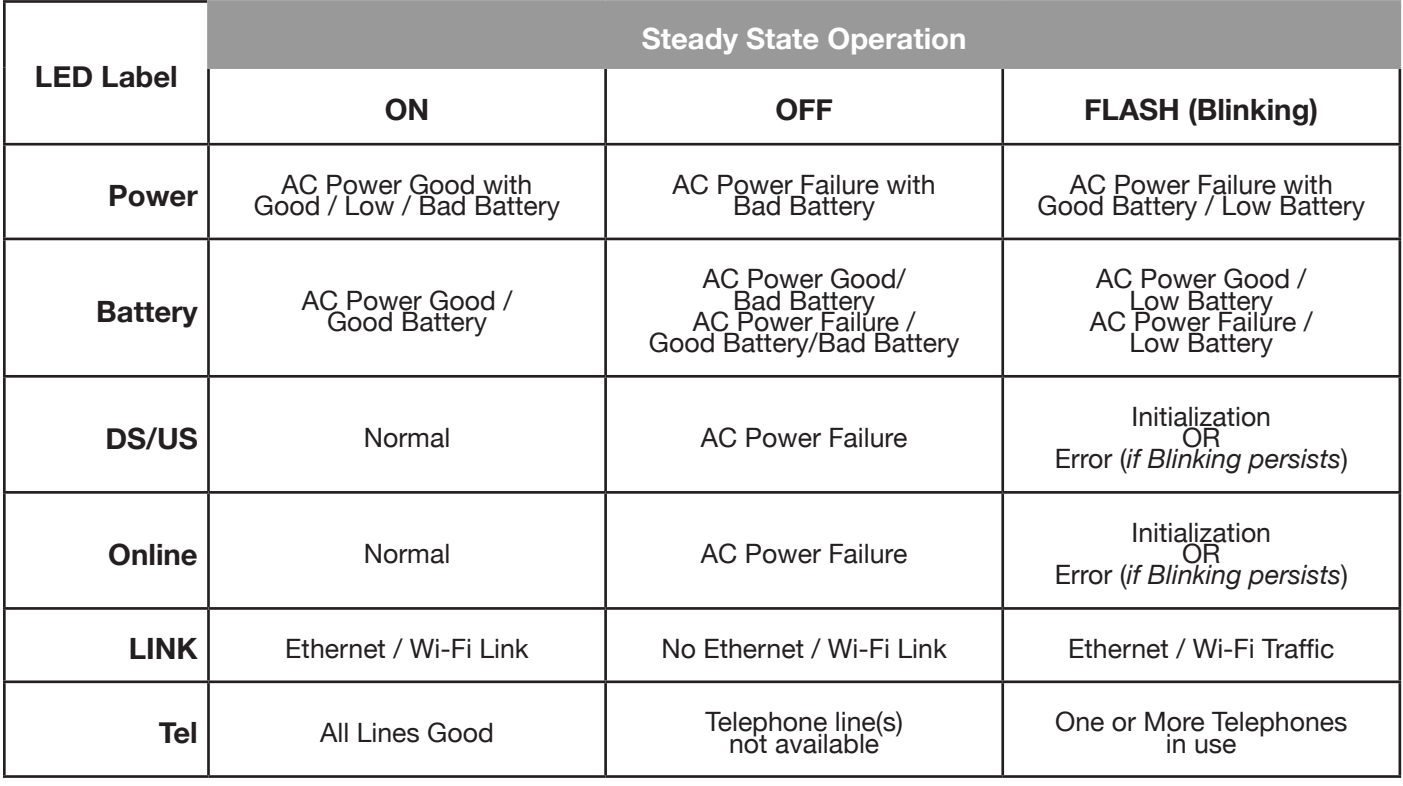

#### **Wi-Fi Light Indicators on the Front Side of the Card**

After the WiFi card is inserted and the Advanced Cable Gateway is plugged back into the power outlet, you will know that the connection is successful when the **PWR** LED on the front of the Wi-Fi Card shows a green light.

*Also*, when you first turn the Gateway back on, the **Link** LED will blink a green light - *fast*; when the card connects to the network sucessfully, it will blink - *slowly*.

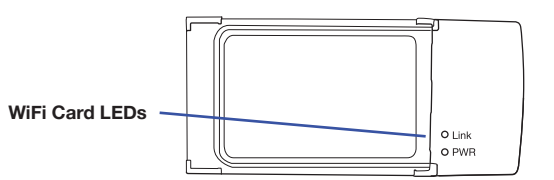

### <span id="page-20-0"></span>**Step 7: Setup Wireless Access for Your Laptop, PC or Other Device**

Wi-Fi on you Advanced Cable Gateway is preconfigured with a network name (SSID) and WPA key *(a security password to prevent others access to your wireless network)*. This information is printed on the label on the outside of your Gateway as shown in the diagram below:

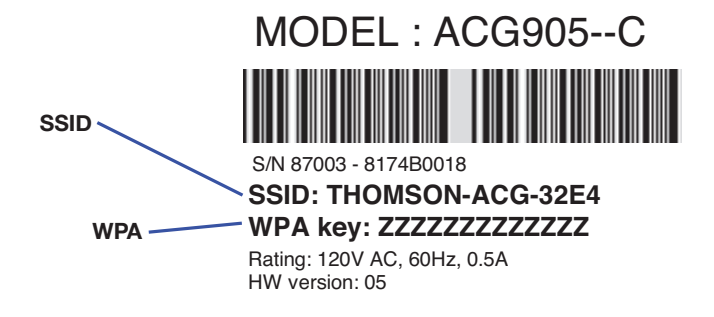

E-MTA MAC@ 00D059E132E5 *of these methods does not work*) Microsoft Windows, one of the following methods may **FRCC ID YOUR COMPUTER Setup will be different depending** In order to take advantage of the Wi-Fi connection available to you with the Gateway you will need to on the year, brand, model and installed software of your computer. Please follow the instructions received with your computer that explain how to connect to a wireless network. If you are using a recent version of apply (*consult your computer/laptop instructions if one* 

### **Method 1:**

- Click on "Wireless" icon in the bottom right hand portion of your screen
- Select,"View Wireless Networks"
- Highlight your "SSID" name as printed on your gateway product label; press "Connect"
- When prompted, enter the WPA key twice as printed on your gateway product label; press "Connect"

### **Method 2:**

- Go to "Start" "Control Panel" "Network Connections"
- Double click "Wireless Network Connections"
- Highlight your "SSID" name as printed on your gateway product label; press "Connect"
- When prompted, enter the WPA key twice as printed on your gateway product label; press "Connect"

### **Method 3:**

- Go to "Start" "Network Connections"
- Double click "Wireless Network Connections"
- Highlight your "SSID" name as printed on your gateway product label; press "Connect"
- When prompted, enter the WPA key twice as printed on your gateway product label; press "Connect"

### <span id="page-21-0"></span>**Step 8: Becoming Familiar with Handset Operation**

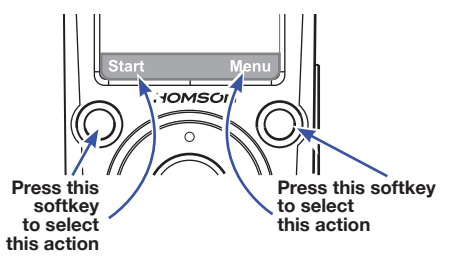

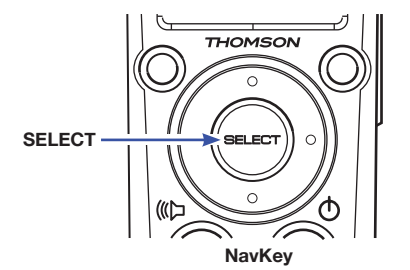

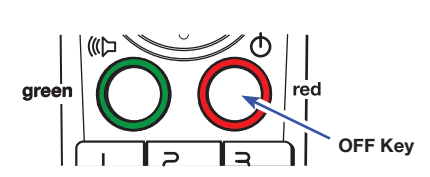

#### **Softkeys**

*The Handset has two softkeys that serve multiple functions. The text shown above the softkey indicates the current function of the key. If no text is shown, then the key has no function.*

#### **NavKey (***Navigation Key***)**

*Use the NavKey to move around (up, down, left, right) within the menu screens* 

 *and* 

*for positioning the cursor when editing text.*

*Press the center of the NavKey to select an option within the menu screen (these are typically highlighted items).*

*When on a phone call, use the up or down NavKey to adjust the volume.*

#### **OFF** *(Red Key)*

*When on a phone call, press this key to end a call (hang up).*

*Return to the Home Screen by pressing the Red Key when within any menu or submenu.*

**0 Key enters a space in text mode**   *(Of course, in numeric mode it enters 0)*  $\sum_{AB}$  $\frac{1}{2}$ **Sample of Text Entry: 1st press** = **D**<br>
2nd press = **E**<br>
3rd press = **F**<br>
4th press = 3<br>
5th press = D  $2nd \text{ press} = 3rd \text{ press} = 4th \text{ press}$ **3rd press = F 4th press = 3**  $\overline{\mathsf{B}}_{\mathsf{N}^{\mathsf{O}}}$ **5th press** =

| $5.0000$ . $5.00000$                                     |  |
|----------------------------------------------------------|--|
|                                                          |  |
| # Key changes mode<br>(Upper Case/ Lower Case / Numeric) |  |

*cycle repeats*

**Press for special characters**

 $\frac{1}{T}$ 

0

 $\frac{9}{8}$ 

 $a/A$ 

 $#$ 

 $\mathbf{I}$ 

 $\sum_{c+1}$ 

 $\frac{7}{6}$ 

 $\star$ 

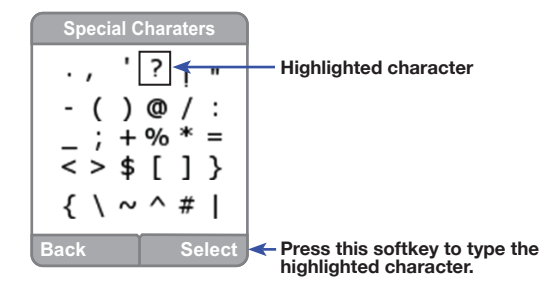

#### **Entering Text**

*on the key.*

*Use the keypad to enter characters while in a text entry field. The first key press will display the first character presented on the key (refer to sample at left). Pressing the key repeatedly will cycle through the characters* 

# *Text entry tips:*

Pressing the # key in text entry mode alternates among the following:

- sentence case *(Abc)*
- upper case *(ABC)*
- lower case *(abc)*
- numeric *(123)*

Press **0** to enter a space in lower or upper case mode. If in numeric mode, pressing 0 will enter the number 0.

*3660181C* 16 If a special character is needed, press the **Star** key *(the lower left corner key)* to view a screen of these characters. Use the *navkey* to highlight the character that is needed. Push the **Select** *softkey* to place the character into your line of text.

#### <span id="page-22-0"></span>**Day to Day Use**

### **Green key Press once:**  regular call **Press twice:**  speakerphone

### *Making Calls*

To make a standard telephone call, press the green key *(talk key)* and then dial the number. If you want to use the speakerphone, press the green key a **second** time and then dial the number.

For pre-dialing, (*preview numbers before dialing*) enter the numbers first.

If you make a mistake when dialing, press the softkey **Clear** to delete the number just entered. Continue to press the **Clear** softkey and you will delete numbers to the left one at a time. After entering the correct number, press the green key.

### *Receiving Calls*

When the telephone is ringing, press the green key to answer the call.

Press a the green key a **second** time if you want to answer using the speakerphone.

**Note:** The speakerphone provides you a hands-free option while on a call. During a call, press the green key to alternate between speakerphone and normal handset use.

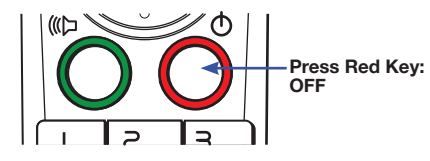

#### *Ending Calls*

While you are on a call, press the red key (OFF key) to end the call.

**Note:** The screen displays the elapsed time of the call (in hours, minutes and seconds) and the telephone number you dialed while you are on a call**.** After a call ends, the call summary will be displayed, showing the length of the call in hours, minutes and seconds.

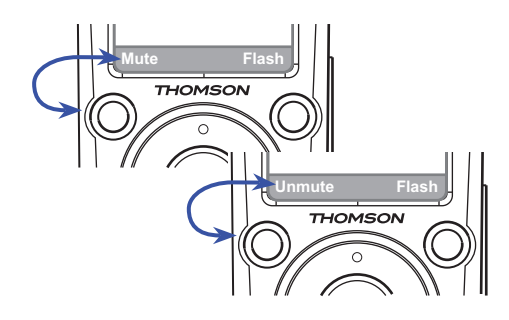

#### *Mute*

During a call, press the **Mute** *softkey* to mute the microphone.

Press the **UnMute** *softkey* to resume normal conversation.

**Note:** The Mute function is used to silence the microphone during a conversation. You will be able to hear the caller, but the caller will **not** be able to hear you until you press the **UnMute** *softkey* to resume the conversation. When you hang up the telephone, the feature will be canceled.

<span id="page-23-0"></span>**For the Earpiece, press the UP Navkey to raise volume**

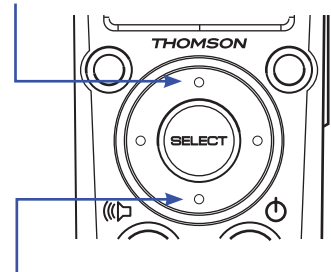

#### *Call Volume*

You can adjust the listening volume from the earpiece and speakerphone during a call.

While on a call, press UP or DOWN of the NavKey or the Sidekey to adjust the volume

**Press the DOWN Navkey to lower volume**

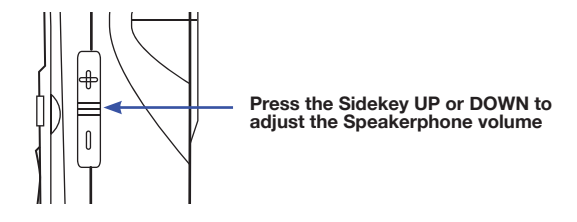

**Note:** After adjustment, a volume bar will appear on the screen. It will only be displayed for three seconds and the volume level will be **saved** automatically.

### **Handset Screen Icons**

As you move from screen to screen, the icons at the top of the screen change and display important information:

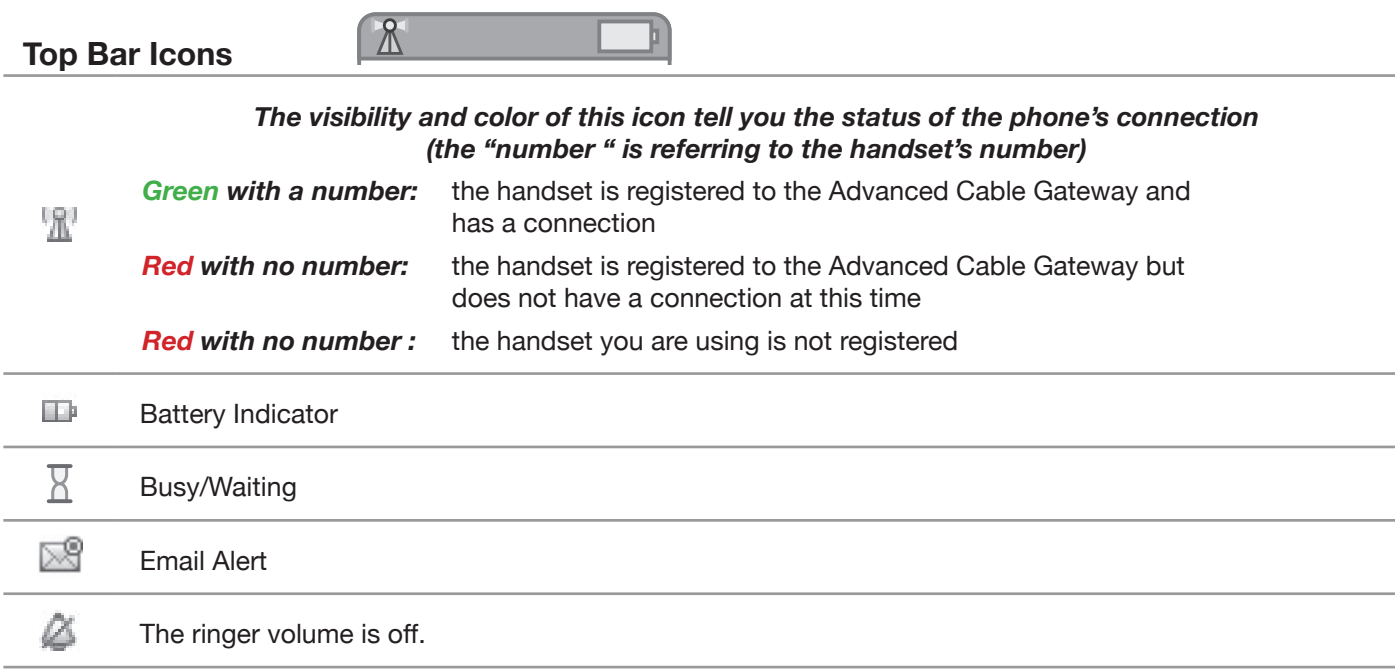

### <span id="page-24-0"></span>**Access and Change Gateway Advanced Settings**

The Gateway offers local management capability through a built in HTTP server and a number of diagnostic and configuration web pages. You can configure the settings by way of the webpage and apply them to the device. Once your host PC is properly configured; please proceed as follows:

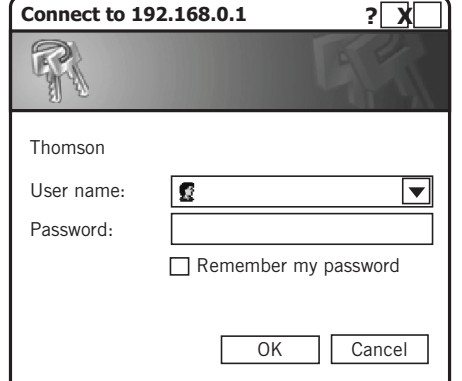

- 1.Start your web browser and type **http://192.168.0.1**
- 2.After connecting to the site, you will be asked to enter username and password. By default, the **Login Name** is: **\_\_\_\_\_\_** *(leave the field blank)* **Password** is: **admin**

If you log in successfully, the main webpage will appear.

You can also access these pages by inserting the CD that came with your Gateway.

### **Outline of Web Manager**

The main screen will be shown as below.

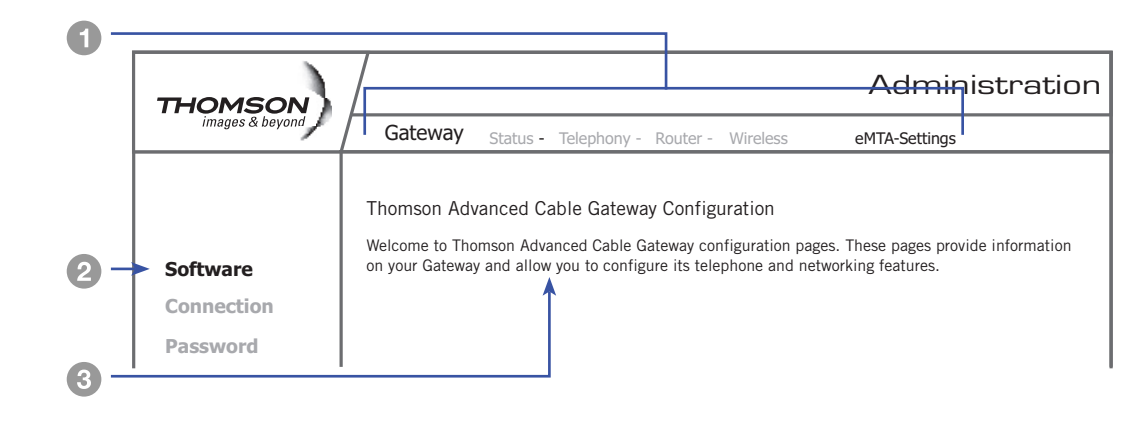

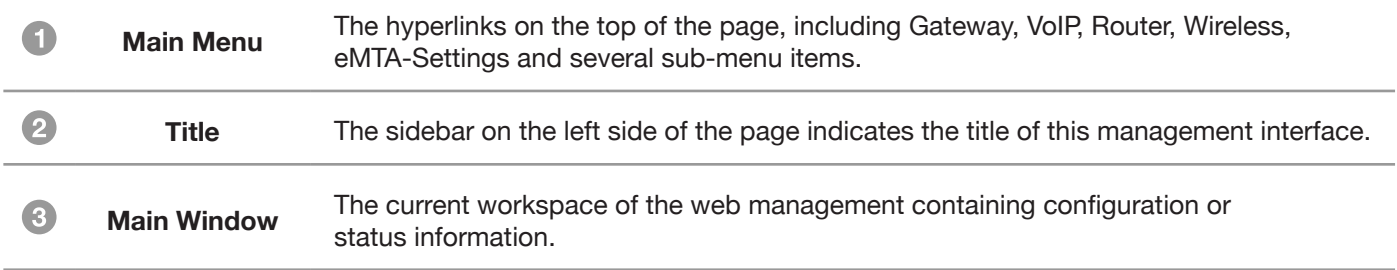

Select a Main Menu it item first and the pages or groups of pages associated with that topic will appear in the  $sidebar <sup>2</sup>$ .

#### <span id="page-25-0"></span>**Gateway – Status Web Page Group**

#### *1. Software*

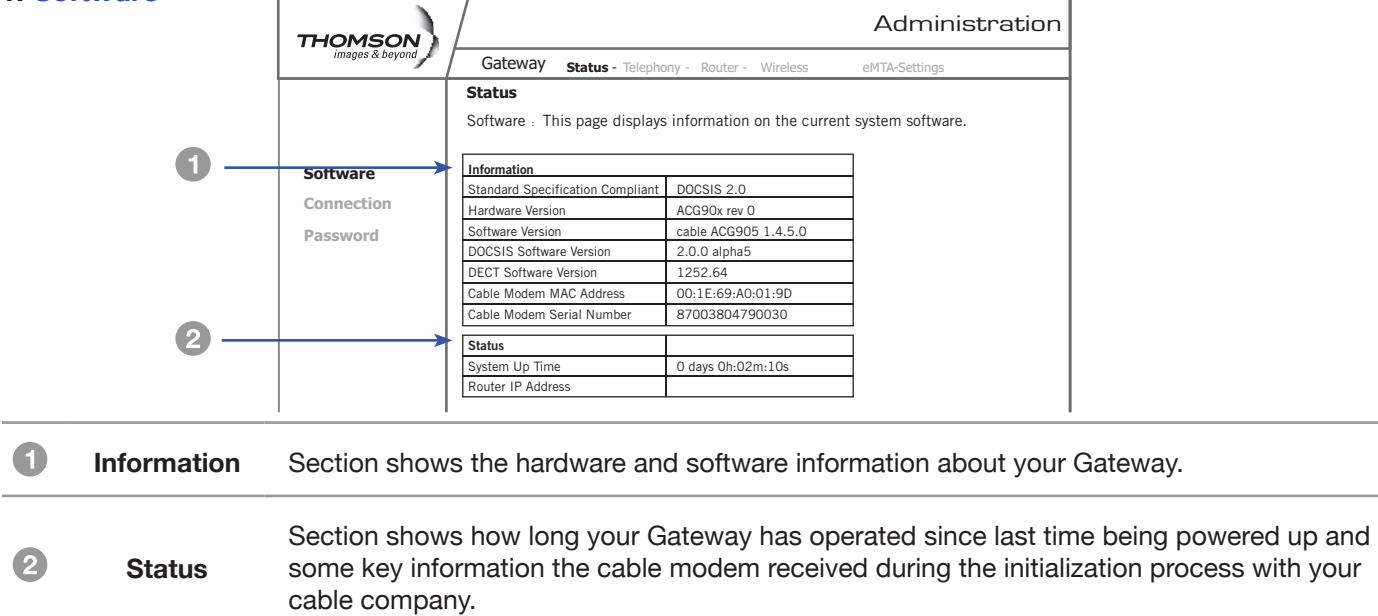

#### *2. Connection*

This page reports **Current Connection Status** containing startup procedures, downstream and upstream status and so on. The information can be useful to your cable company's support technician if you're having problems.

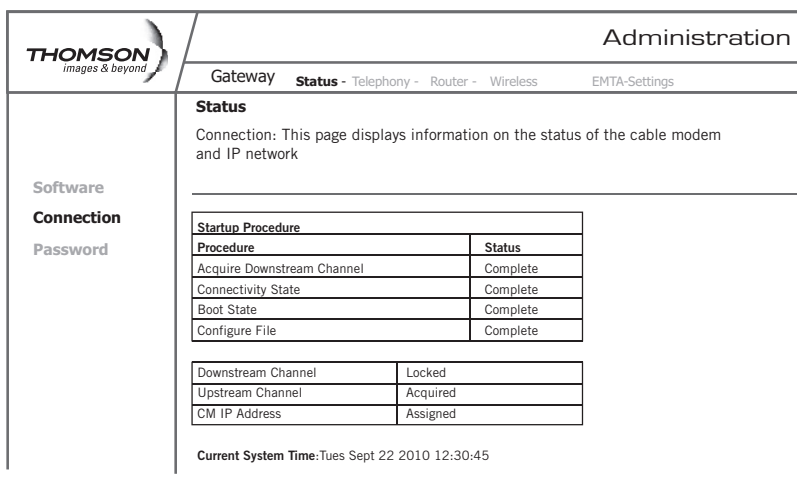

#### *3. Password*

This page is used to **Change the Password** that enables you to access the Gateway web pages next time.

**Note:** The default **User Name** is: **\_\_\_\_\_\_\_\_** *(leave the field blank)* The **Password** is: **admin**

The user name and password can be a maximum of 15 characters and are case sensitive.

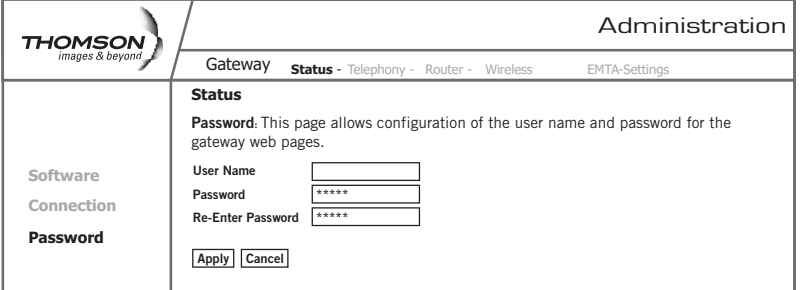

### <span id="page-26-0"></span>**Gateway – Telephony Web Page Group**

### *1. Base*

This page displays information on the DECT Handset base station.

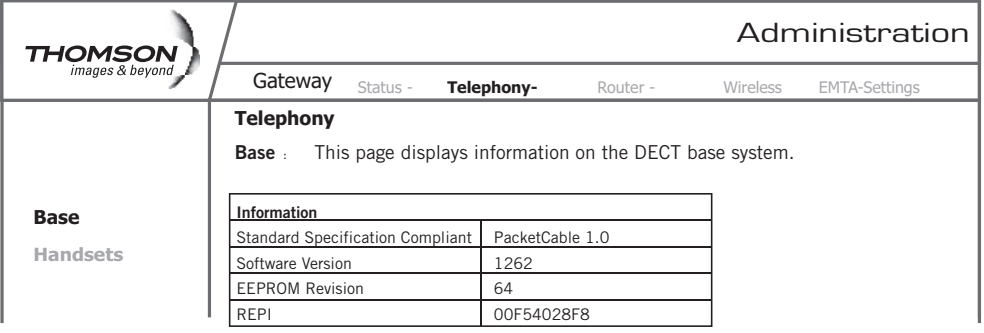

#### *2. Handsets*

This page displays information on the DECT Handsets subscribed to the Gateway.

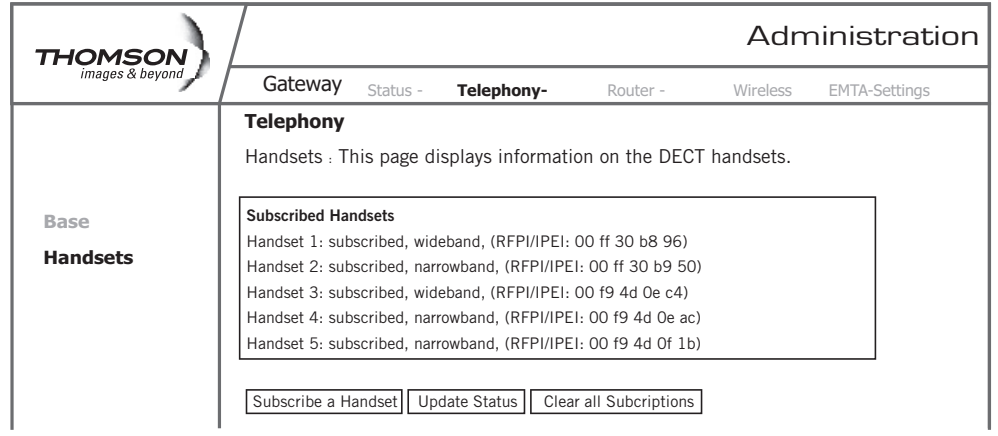

#### <span id="page-27-0"></span>**Gateway – Router Web Page Group**

#### *1. LAN*

By default the DHCP server function for the LAN is activated.

LAN settings can be modified on this page.

With this function activated, your cable company's DHCP server provides one IP address for your Gateway.

Your Gateway's DHCP server provides IP addresses to your PCs within the range of addresses specified in the DHCP range start and stop address fields.

A DHCP server leases an IP address with an expiration time.

For example, to change the lowest IP address that your Gateway will issue to your PCs, enter it into the **DHCP Range Start Address** box and then click **Apply**.

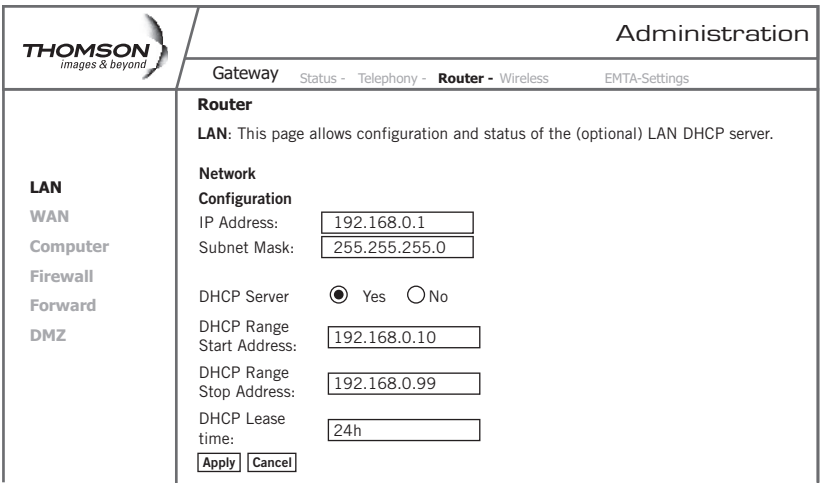

**Note:** *It is highly recommended that these setting not be changed.*

#### *2. WAN*

This page displays information on the WAN parameters of the Gateway.

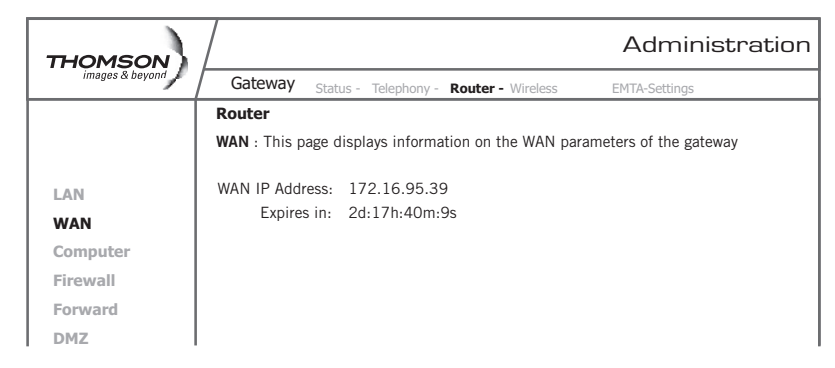

#### *3. Computers*

This page displays the status of the DHCP clients *(lists all computers connected to the Gateway)* - Computer name, IP address and MAC address. In addition the interface of each computer is displayed.

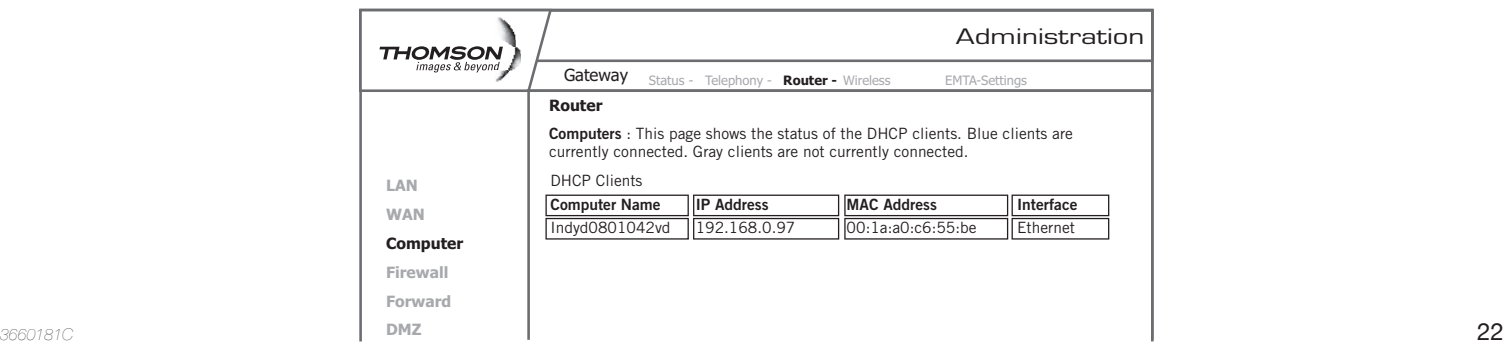

### <span id="page-28-0"></span>*4. Firewall*

This page allows you to choose the firewall settings of the Gateway in order to protect the computers within your home network from malicious attacks from outsiders. In addition you can use this feature to restrict a computer within your home network from accessing certain Internet traffic by IP address and by logical ports.

3 security levels are proposed:

**Minimum** (*default*) **Medium Maximum**

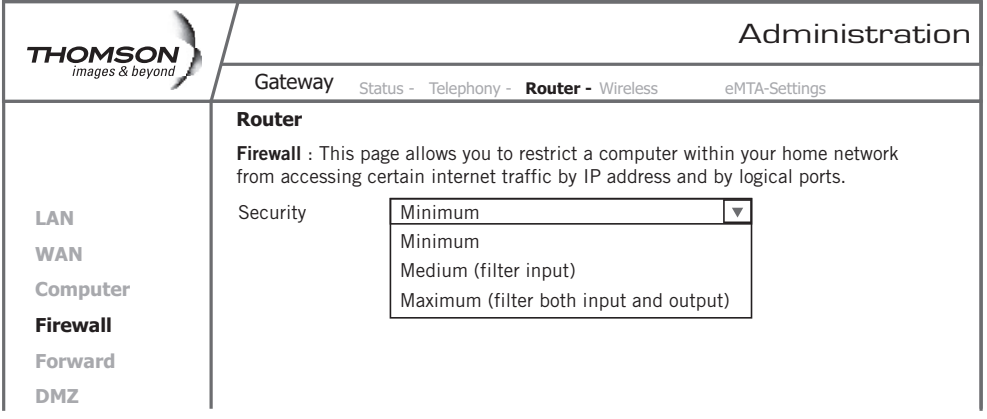

#### **Minimum Level of Security**

The minimum level allows all the incoming and outgoing traffic, **except** for:

**• Windows Ports:** 

137, 138, 139. *These ports are used for local networks.*

So, the Firewall allows a minimum level of security. Apple products are also supported

#### **Medium Level of Security**

This level of security blocks all the incoming traffic and allows all outgoing traffic.

**Already established connections are accepted.**

#### **Maximum Level of Security**

This level blocks all the incoming and outgoing traffic with the following exceptions:

- **• Connections to the following services** *(servers located on the WAN)* **are accepted:** 
	- FTP (port 20/21)
	- www.(port 80) in TCP
	- http (port 443) in TCP
	- SMTP (port 25) in TCP and UDP
	- POP2 (port 109) in TCP and UDP
	- POP3 (port 110) in TCP and UDP
	- nntp (port 119) in TCP

All the packets of an already established connection are accepted.

Email for MAC (POP3 *on port* 995) requires medium or lower security setting.

### <span id="page-29-0"></span>*5. Forwarding*

For LAN / WAN communications, the Gateway normally allows you to originate an IP connection only with a PC on the WAN; it will ignore attempts of the WAN PC to originate a connection onto your PC. This protects you from malicious attacks from outsiders.

However, sometimes you may wish for anyone outside to be able to originate a connection to a particular PC on your LAN, if the destination port (*application*) matches one that you specify.

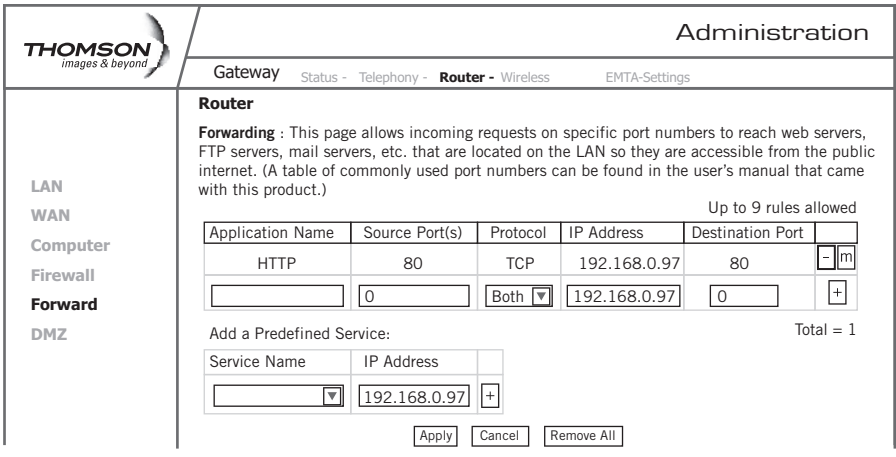

This page allows you to specify up to 9 such rules. The IP address can be entered multiple times with different ports. For example, to specify that outsiders should have access to an HTTP server (HTTP *on port* =80) (HTTP *port*) and Protocol = TCP (HTTP *runs over* TCP)

- Create 1 rule with that address and with Source Port = 80 and Destination Port =80 (HTTP *port*) and Protocol = TCP (HTTP *runs over* TCP)
- Click on "+" to enter this rule
- Click "apply" to validate the configuration
- This will cause inbound packets that match to be forwarded to that PC rather than blocked

Buttons **+** and **–** are used to add and remove a rule

Button **apply** is used to validate the rules entered

Button **cancel** is used to cancel the last action

Button **remove** all is used to remove all the rules

List of common applications and ports they use:

- AUTH : port 113
- DNS : port 53
- FTP : port 21
- FTP\_DATA : port 20
- FTP\_SRV : ports 1024 to 65535
- HTTP : port 80
- HTTPS : port 443
- IPSEC : port 500
- NTP : port 123
- POP3 : port 110
- PPTP : port 1723
- SMTP : port 25
- SSH : port 22
- TELNET : port 23
- TFTP : port 69
- VNC : port 5900
- VNC\_http : port 5800

**Note:** *For certain data transfer applications you have to use firewall security levels minimum or medium because most of the traffic is blocked in the maximum level of security.*

### <span id="page-30-0"></span>*6. DMZ Host*

Use this page to designate one PC on your LAN to be exposed to the Internet for use of a special-purpose service *(for example - internet games or video conferences)*. DMZ hosting opens all ports of a PC.

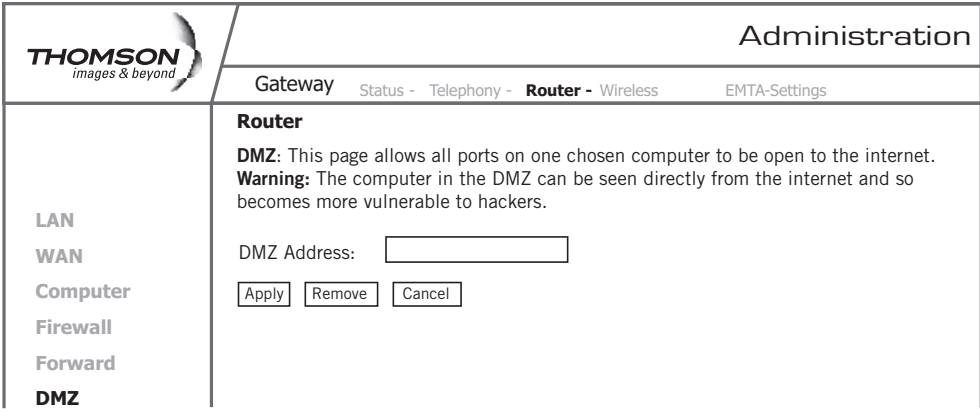

**Warning:** In the DMZ, the computer becomes exposed and visible directly from the Internet. Because of this, it becomes more vulnerable to hackers. (*see the Router/forwarding section on page 24 to open only specific ports on your PC*).

### <span id="page-31-0"></span>**Gateway – Wireless Web Page Group**

*Important - Changes to the Wireless Web Pages should be made from a PC that is hard wired to the Gateway.*

The Wireless Web Pages Group enables a variety of settings that can provide secure and reliable wireless communications. The Advanced Cable Gateway offers a choice of the following:

- WEP and WPA/WPA2 authentication of your PCs to the Gateway
- Encryption keys for communication between the Gateway and your PCs to guarantee security
- An Access Control List function that enables you to restrict wireless access to only your specific PCs

#### **Performance**

Because your wireless communication travels through the air, the default wireless channel setting may not provide optimum performance in your home if you or your neighbors have other interfering 2.4GHz devices such as cordless phones.

If your wireless PC is experiencing very sluggish or dramatically slower communication compared with the speed you achieve on your PC that is wired to the Gateway, try changing the channel number.

See the 802.11b/g Basic Web Page discussion below for details.

#### **Authentication**

Authentication enables you to restrict your Gateway from communicating with any remote wireless PCs that aren't yours. The following minimum authentication-related changes to factory defaults are recommended.

See the 802.11b/g Basic and Access Control Web Page discussions below for details.

**Network Name (SSID)** – Set a unique name you choose

**Access Control List** – Enter your wireless PCs' MAC addresses

#### **Security**

Security secures or scrambles messages traveling through the air between your wireless PCs and the gateway, so they can't be observed by others.

**The following minimum security setting changes to factory defaults are recommended.**

- Change the default Network name of SSID
- Enable MAC address filtering by using the Access control list features
- Choose WPA/WPA2 encryption

See the 802.11b/g Security Web Page discussion on the next page for details.

#### <span id="page-32-0"></span>*1. 802.11b/g Basic*

To set the basic configuration for the wireless features, click **Basic** from the **Wireless** menu.

**Note:** These must match the settings you make on your wireless-equipped PC on the LAN side.

The SSID is your Network Name.

- Change the default to a name of your choice up to 32 characters long.
- The wireless radio in your Gateway can be completely de-activated by changing Interface to Disabled).
- Click the **Apply** button to save your settings.

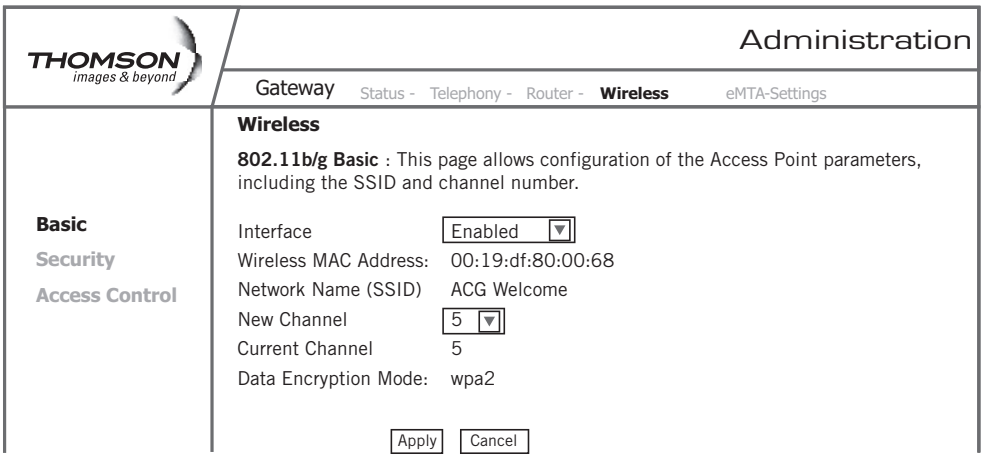

*The Gateway Wi-Fi radio frequently transmits a beacon signal which can contain this network name (SSID). The network Type is Open, so your SSID is included in that beacon and is therefore detectable by any nearby wireless equipped PCs in the area.* 

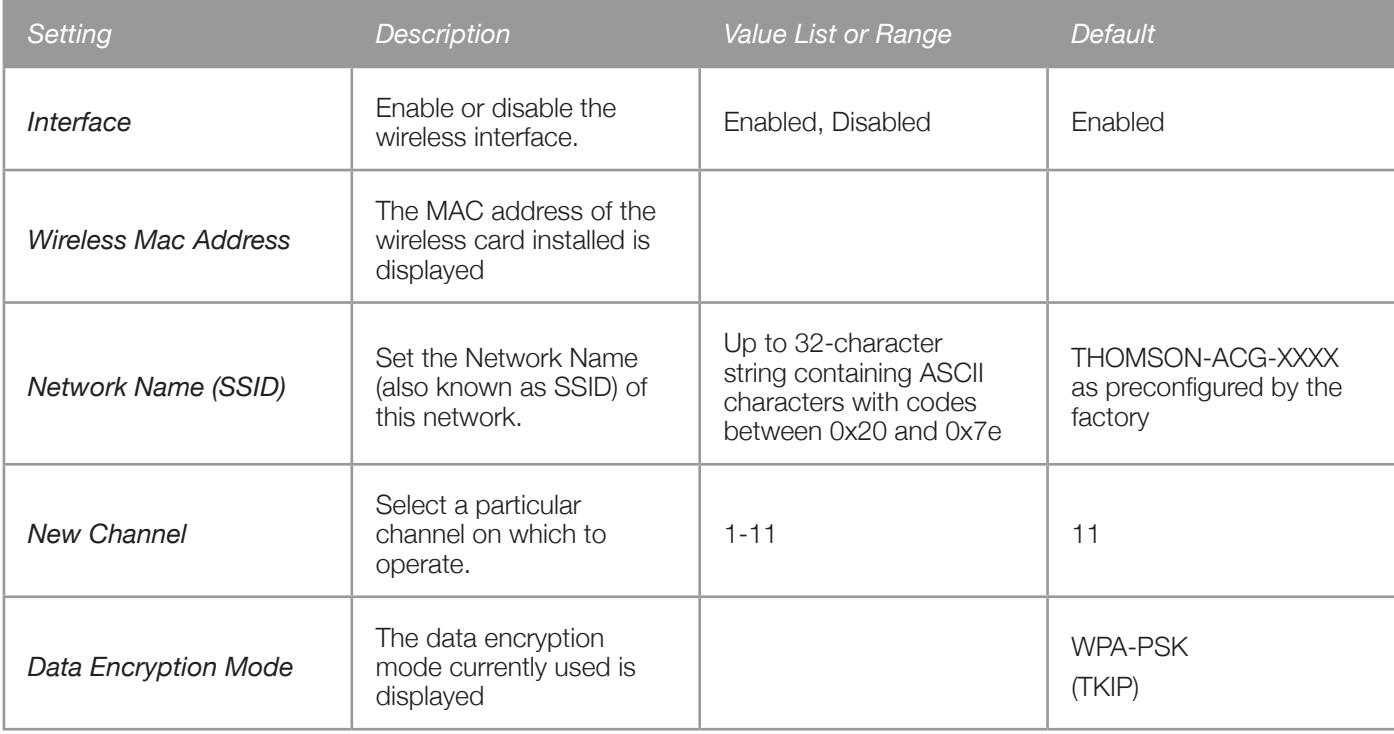

### <span id="page-33-0"></span>*2. 802.11b/g Security*

This page allows you to configure the Network Authentication.

This page provides several different modes of wireless security.

You will have to enter proper information according to the mode you select.

A network encrypted with WPA/WPA2 is more secure than a network encrypted with WEP, because WPA/WPA2 uses dynamic key encryption. WPA2 is more secure than WPA. Since WPA is more widely supported, your Gateway is preconfigured with WPA. For even more security, if the other devices in your home network support WPA2, it is recommended that you reconfigure your Gateway to WPA2.

#### **To Enable WPA2**

(Make sure that all your wireless home network devices support WPA2)

Choose WPA2-PSK (AES) in the security drop down menu.

Select a passphrase: the passphrase is composed of more than 8 alphanumerical characters. Upper and lower case characters can be used.

Use a strong passphrase which combines letters and numbers.

(The alphanumeric character set consists of the numbers 0 to 9 and letters A to Z.)

Enter it into the "WPA Passphrase" box and, as directed, verify your passphrase by typing it again in the next field.

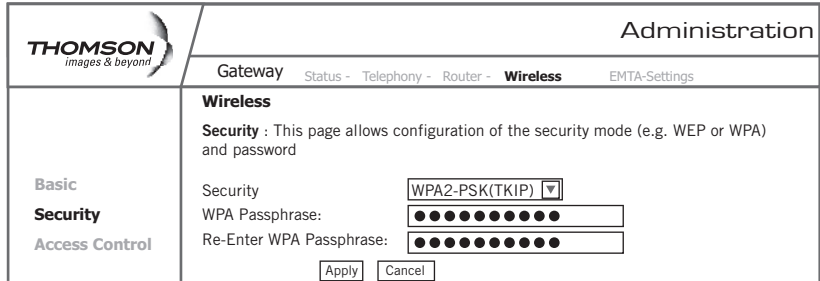

#### Click on apply

WPA2-PSK (AES) authentication and encryption

The authentication uses a 4-way handshake to check wether the Pre shared Keys (PSKs) are identical.

Advanced Encryption Standard () is the state of the art encryption mechanism which provides the highest form of security for home users.

Other security modes available:

#### **WPA-PSK (TKIP)**

This is the default security mode.

Temporal Key Integrity Protocol (TKIP) is used for dynamic encryption of the data.

#### **WEP-Open** and **WEP-Shared**

If one of these security modes is chosen, you have to enter a 128 bits encryption key

#### **Encryption Key 128 bits**

The key used for WEP is a 128 bit hexadecimal ([0-9] [A-F]) key.

The key is composed of 26 hexadecimal characters.

### <span id="page-34-0"></span>*3. Access Control*

This page allows you to ensure security by setting an access control to the Access Point (AP). Access control is done on client's MAC addresses

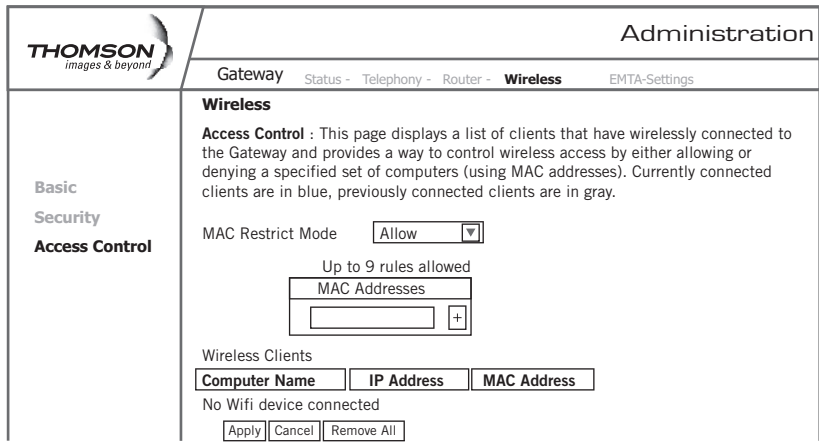

**MAC Restrict Mode:** Click **Disabled** to welcome all of the clients on the network (*default setting*). Click **Allow** to permit only the clients on the list to access the cable modem. Click **Deny** to prevent the clients on the list to access this device.

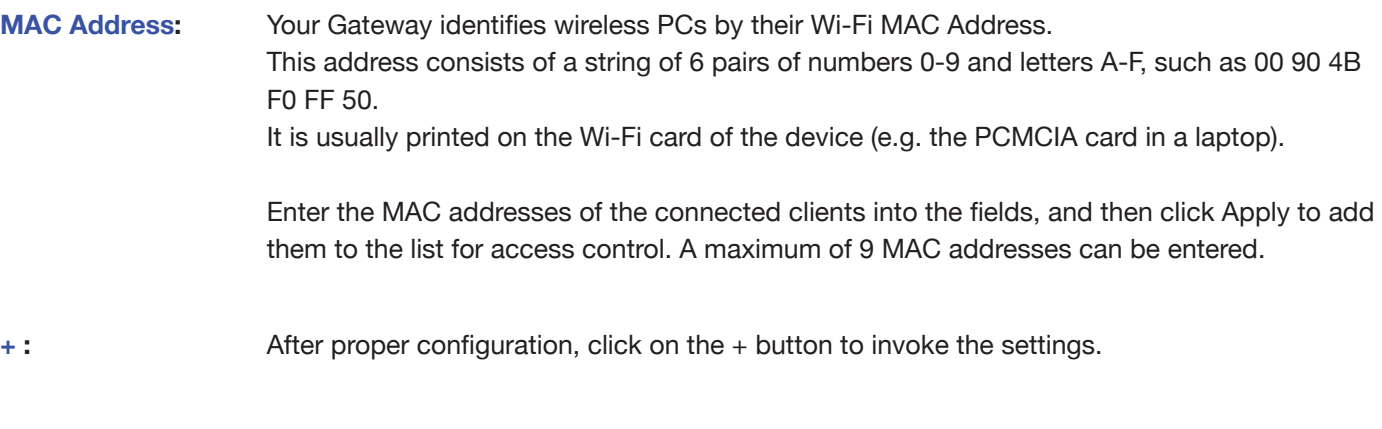

**Connected Clients:** The information of currently connected clients will be displayed here.

### <span id="page-35-0"></span>**eMTA Settings – Basic Web Page Group**

This group of pages gives information on the hardware and the state of your cable connection. The access to this group of pages is protected by a static password: no username, password:Thomson

### *1. Status*

This page displays:

- Basic LAN Status of This Device *(including the downstream and upstream status)*
- Device Information
- Interface Parameters

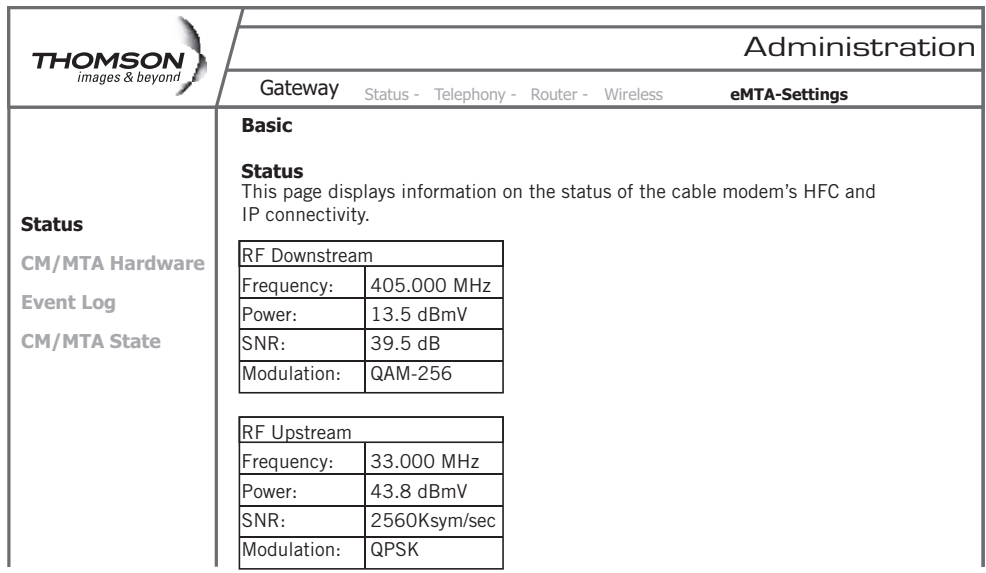

#### *2. CM Hardware*

The CM hardware is displayed on this page.

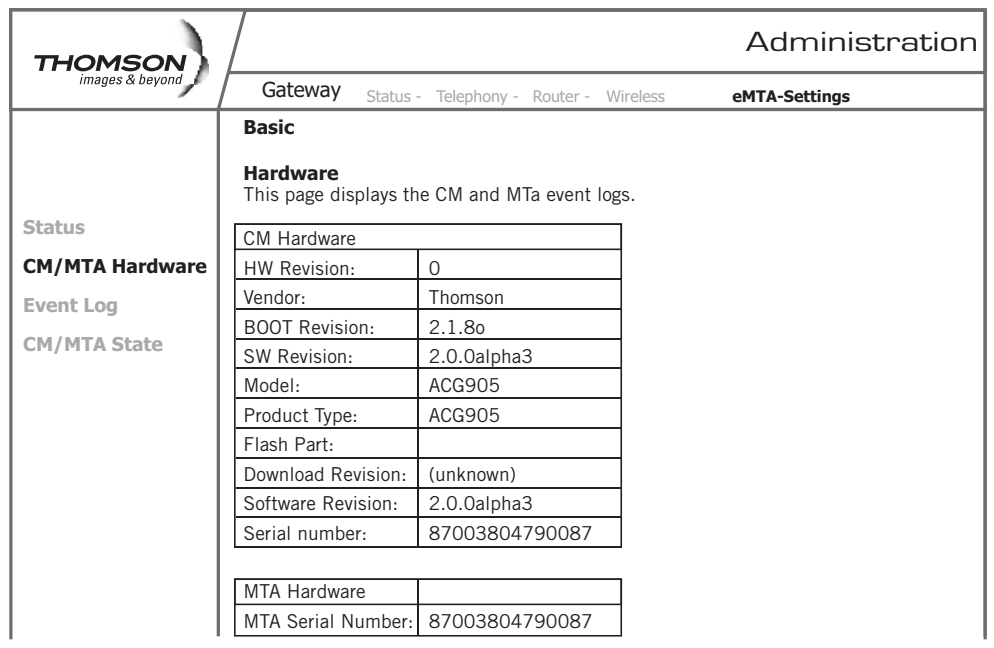

### <span id="page-36-0"></span>*3. Event Log*

The CM event log is displayed on this web page.

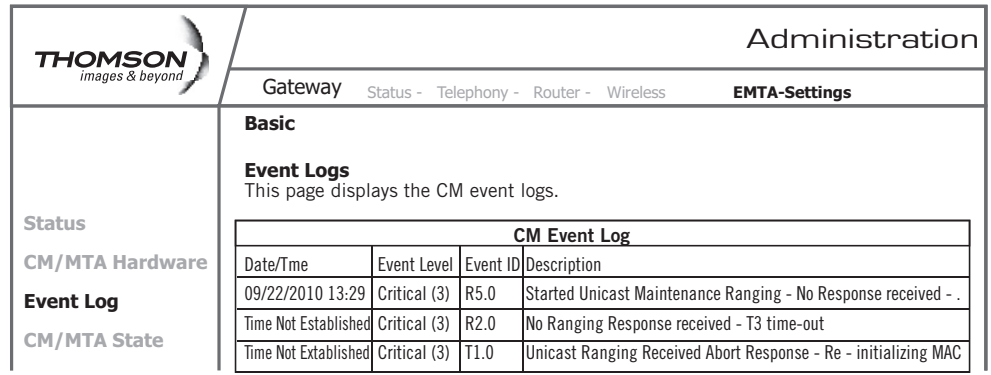

### *4. CM State*

This page shows the current state of the cable modem.

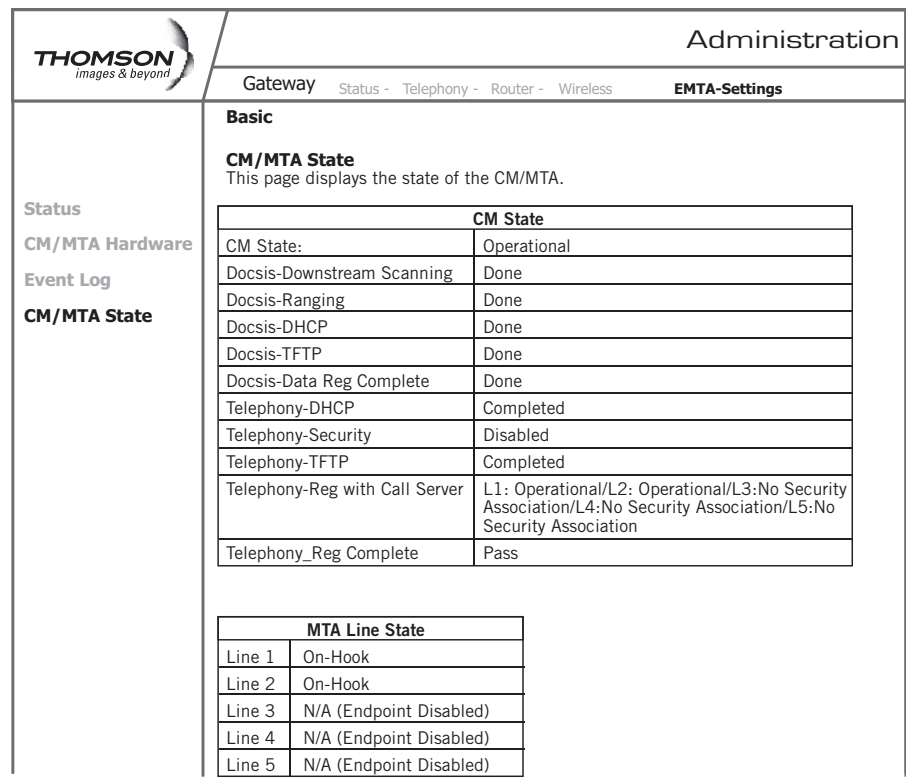

# <span id="page-37-0"></span>**Additional Information**

## **Customize Your Handset**

### **Setting Menu**

While in the home screen press the **menu** *softkey*. Select the settings icon to access the settings menu of the phone.

*CONFIRM - When working in the screens on your handset, there are two ways to confirm your selections. In most screens you will use a softkey for "OK"; but, if that is not available, use the "Select" key located in the center of the navigation key.*

#### The menu structure is as follows:

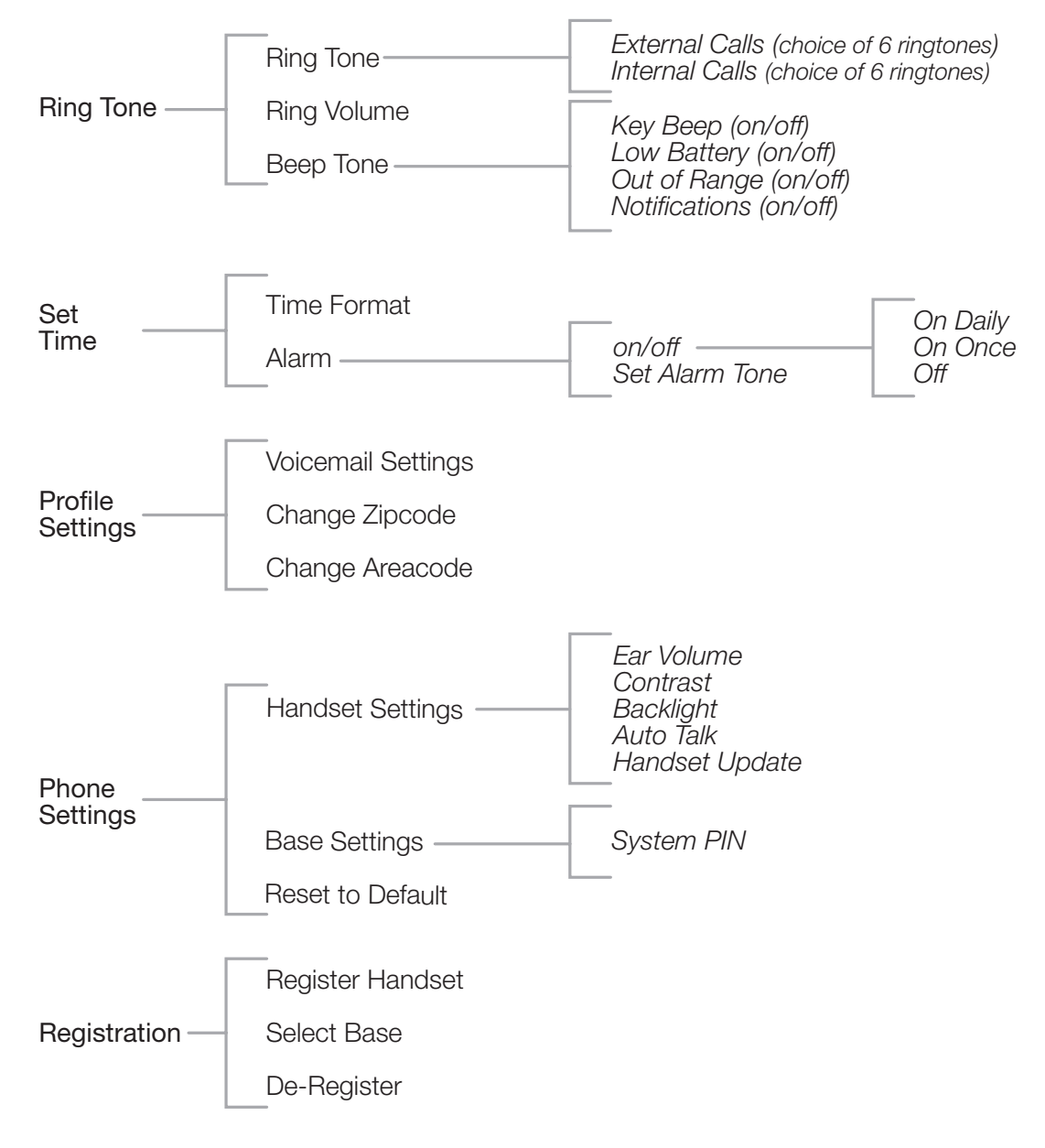

Handset ID

### <span id="page-38-0"></span>*1. Ring Tone*

### **a. Selecting a Ring Tone**

- In the home screen, select "Menu" by pressing the softkey.
- Select the settings icon and confirm.
- Select "Ring Tone" and confirm.
- Select "Ringtone" and confirm.
- Select "External Calls" or "Internal Calls" and confirm.
- Select the ringtone you want and confirm by pressing the softkey for "Use".

### **b. Adjusting the Ringer Volume**

- In the home screen, select "Menu" by pressing the softkey.
- Select the settings icon and confirm.
- Select "Ring Tone" and confirm.
- Select "Ring Volume" and confirm.
- Use the up and down key to adjust the volume then confirm.

### **c. Changing the Beep Tones Settings**

#### To turn beep tones on (*or off*):

### *Key Beep:*

- In the home screen, select "Menu" by pressing the softkey.
- Select the settings icon and confirm.
- Select "Ring Tone" and confirm.
- Select "Beep Tones" and confirm.
- Select "Key Beep" and confirm.
- Select "Off" or "On" and confirm.

### *Low Battery:*

- In the home screen, select "Menu" by pressing the softkey.
- Select the settings icon and confirm.
- Select "Ring Tone" and confirm.
- Select "Beep Tones" and confirm.
- Select "Low Battery" and confirm.
- Select "Off" or "On" and confirm.

### *Out of Range:*

- In the home screen, select "Menu" by pressing the softkey.
- Select the settings icon and confirm.
- Select "Ring Tone" and confirm.
- Select "Beep Tones" and confirm.
- Select "Out Of Range" and confirm.
- Select "Off" or "On" and confirm.

#### *Notifications:*

- In the home screen, select "Menu" by pressing the softkey.
- Select the settings icon and confirm.
- Select "Ring Tone" and confirm.
- Select "Beep Tones" and confirm.
- Select "Notifications" and confirm".
- Select "Off" or "On" and confirm.

### <span id="page-39-0"></span>*2. Time*

#### **a. Customizing the Alarm Ringer**

- In the home screen, select "Menu" by pressing the softkey.
- Select the settings icon and confirm.
- Select "Set Time" and confirm.
- Select "Alarm" and confirm.
	- Choose from "On Daily", "On Once" and "Off".
- • Select "Set Alarm Tone" and confirm.
- • Select the ringtone type and confirm.

#### *3. Profile Settings*

#### **a. Voicemail Settings**

- In the home screen, select "Menu" by pressing the softkey.
- Select the settings icon and confirm.
- • Select "Profile Settings" and confirm.
- • Select "Voicemail Settings" and confirm.
- Enter telephone number and confirm.
- Enter voicemail PIN and confirm.

#### **b. Changing the Zipcode**

- In the home screen, select "Menu" by pressing the softkey.
- • Select the settings icon and confirm.
- • Select "Profile Settings" and confirm.
- Select "Zipcode" and confirm.
- Enter Zipcode and confirm.

#### **c. Changing the Area code**

- In the home screen, select "Menu" by pressing the softkey.
- Select the settings icon and confirm.
- Select "Profile Settings" and confirm.
- Select "Area code" and confirm.
- Enter Area code and confirm.

### <span id="page-40-0"></span>*4. Phone Settings*

### **a. Changing the Display Contrast**

- In the home screen, select "Menu" by pressing the softkey.
- Select the settings icon and confirm.
- Select "Phone Settings" and confirm.
- Select "Handset Settings" and confirm.
- Select "Contrast" and confirm.
- Use the left and right Navkeys to adjust the contrast and confirm.

### **b. Auto Talk**

Auto Talk "ON"- If you pick up the handset from the dock when the phone is ringing, the handset will automatically give you that ringing line without the need to press the green (talk) button.

Auto Talk "OFF" - In the same situation, you will have to press the talk button to answer the ringing phone call.

- In the home screen, select "Menu" by pressing the softkey.
- Select the settings icon and confirm.
- Select "Phone Settings" and confirm.
- • Select "Handset Settings" and confirm.
- Select "Auto Talk" and confirm.
- Select "Off" (or "On") and confirm.

### **c. Restoring the Default Settings**

This option allows you to restore the Handset to its original default settings. This procedure will reset the base PIN *(0000 by default)*. However, all the numbers stored in the phonebook, the call log and the most recentlydialed numbers list will be retained.

- In the home screen, select "Menu" by pressing the softkey.
- Select the settings icon and confirm.
- • Select "Phone Settings" and confirm.
- Select "Reset To Default" and confirm.
- • Enter the PIN *(0000 by default)* and confirm.

### *5. Call Lists*

### **a. Understanding Caller Identification Data**

If you subscribe to your network provider's "Caller Identification" (caller ID) service, you can see who is calling you before you take the call.

If you subscribe to the "Call Waiting" service as well, the same identification process applies to calls received when you are already on a call.

The calls made and received are logged automatically, together with number, date and time.

The following messages may be displayed on-screen during the call:

- • Caller's name and number *if the caller's number is forwarded by the network,*
- "Withheld" if the caller is using the secrecy function, or "Unavailable" if the network does not forward the name or number,
- "External Call" will display if you do not subscribe to the "Caller Identification" service.

### **b. Viewing the Call List**

If you subscribe to your network provider's "Caller Identification" service, your system will store details of calls made and received, together with their date and time.

### <span id="page-41-0"></span>*6. Using Your Gateway With Multiple Handsets*

#### **a. Registering/Re-Registering a Handset**

You can have up to 5 handsets registered to your Advanced Cable Gateway system base. Refer to **[www.](http://www.thomson-store.com) [thomson-store.com](http://www.thomson-store.com)** to see how additional Handsets may be purchased.

#### On the handset:

- Select "Menu" by pressing the softkey.
- Select the settings icon and confirm.
- Select "Registration" and confirm.
- Select "Register Handset" and confirm.
- • Select the base to be associated with this handset *(1 to 4)* and confirm.
- • Enter the system PIN *(0000 by default)* and confirm.
- • Wait 1 to 2 minutes for the confirmation screen.

#### On the base:

- Switch the base into registration mode:
	- Locate the "Page" button on the back of the Gateway
	- Press and hold the "Page" button for more than 12 seconds
	- Watch for the "**LINK**" LED on the front of the Gateway to begin blinking *(registration mode)*
	- Release the page button when the "**LINK**" LED starts blinking.

#### On the handset:

- Wait 1 to 2 minutes for the confirmation screen.
- Your Handset is now registered.
- **Note:** If you already have 5 handsets registered and you want to swap one of them, you must remove that handset from your list of registered phones (**De-Register** *it*) before installing the replacement handset.

#### **b. Selecting a Base**

Each Handset may be registered to **4** different Gateway bases.

If you register your handset with a non-Thomson Advanced Cable Gateway base, you will not be able to access the data functions.

#### To change base:

- Select "Menu" by pressing the softkey.
- Select the settings icon and confirm.
- Select "Registration" and confirm.
- Select "Select Base" and confirm.
- • Select the number of the base using the up and down *(navigation)* keys *(1 to 4)* and confirm.
- • The bases to which the handset is registered are identified by the "Green Ball" located to the left of the Base number.

#### **c. De-Registering a Handset**

#### Handsets can only be de-registered from another Handset.

- Select "Menu" by pressing the softkey.
- Select the settings icon and confirm.
- Select "Registration" and confirm.
- Select "De-Register" and confirm.
- • Enter the secret system PIN *(0000 by default)* and confirm.
- • Using the up and down (navigation) keys, select the Handset to be de-registered and confirm.

#### **d. Making/Taking an Intercom Calls**

#### Making an intercom call

• On the keypad, select the number of the internal Handset you want to call *(1 to 5)* then press the *(green)* talk key or the "intercom" softkey.

#### Taking an intercom call

#### When you receive an internal call, the screen displays the number of the calling Handset.

• Press *(green)* talk key or the answer softkey to answer the call.

#### To hang up at the end of the call, press the *(red)* OFF key or place handset in charger.

### <span id="page-42-0"></span>**Wiring Example**

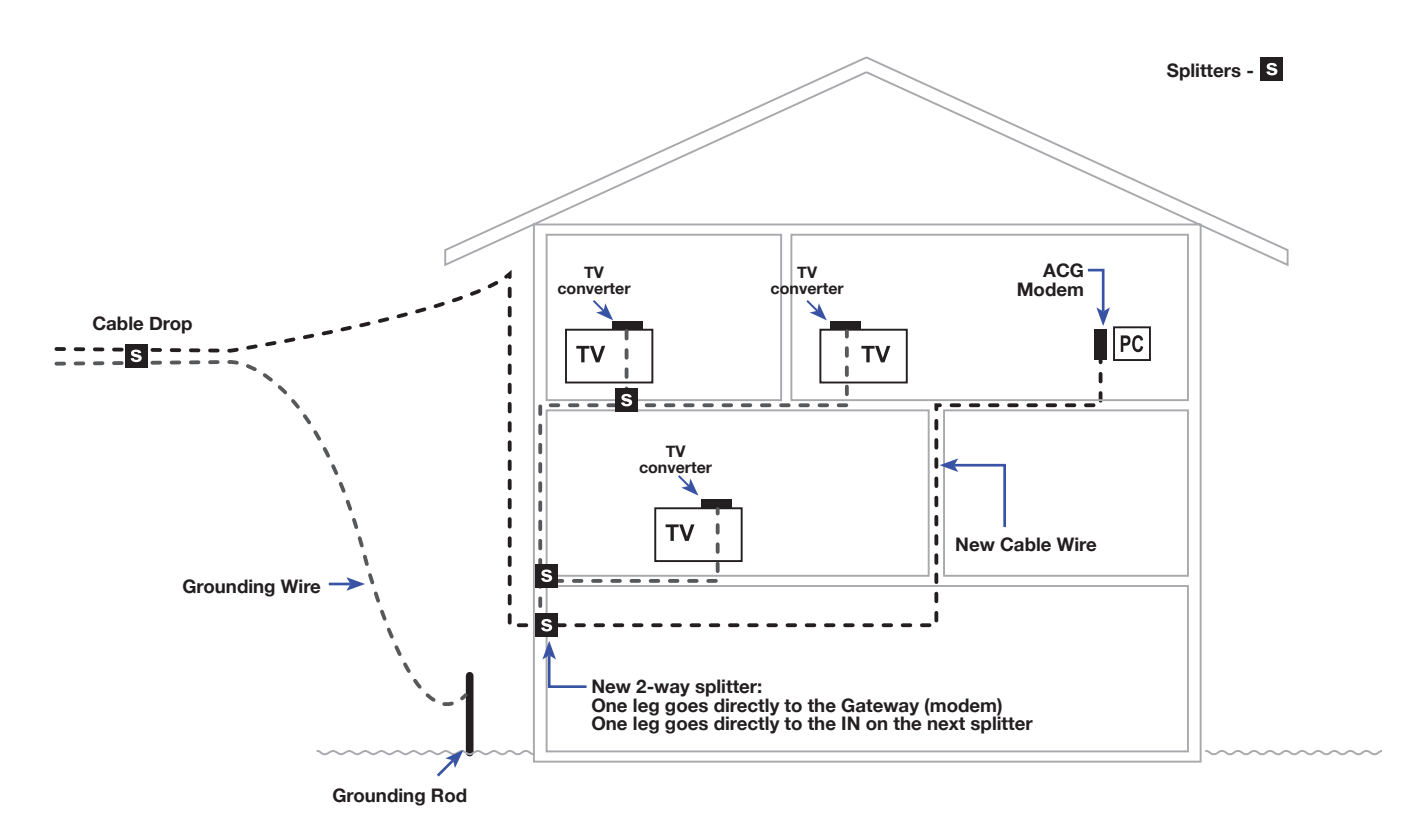

*For optimum performance, be sure to connect your Gateway to the first point the cable enters your home. The splitter must be rated for at least 1GHz.*

### <span id="page-43-0"></span>**Frequently Asked Questions**

#### *Q. How does the Advanced Cable Gateway Work?*

A. The Advanced Cable Gateway provides high-speed Internet access as well as telephone voice and fax/modem services for residential subscribers over a CATV (cable TV) infrastructure. It does this by sending and receiving data/voice on electrical frequencies not being used for television channels.

#### *Q. How do I get the system installed?*

- A. You can install the system yourself by following the instructions starting on page 5 of this user guide. Consult your service provider if you need assistance or to arrange a professional installation.
- *Q. Can I watch TV, surf the Internet, and talk to my friends through the Advanced Cable Gateway at the same time?*
- A. Absolutely!

#### *Q. What if my Gateway has a problem?*

A. Consult the troubleshooting appendix or contact your service provider.

#### *Q. Where can I get additional handsets and other accessories?*

A. Refer to: **[www.thomson-store.com](http://www.thomson-store.com)**

#### *Q. What do the LED lights mean?*

A. Refer to the light information in Activate the Advanced Cable Gateway section *(page 14)*. For even more detail, refer to the "Lights Guide" section in Troubleshooting *(page 41)*.

#### *Q. Where can I get the latest version of the User manual?*

A. Refer to: **[www.thomson-store.com](http://www.thomson-store.com)** for the latest version. Please note the online version supercedes any previous versions.

### <span id="page-44-0"></span>**Troubleshooting**

You can correct most problems you have with your Gateway by consulting the troubleshooting list that follows:

#### **I can't access the Internet using a personal computer connected to the Gateway with an Ethernet cable**

- 1. If the Gateway POWER light is *NOT* illuminated, either the Gateway is not getting power or the Gateway is not working properly -
	- Verify the power cable is connected correctly to the Gateway and a wall socket
	- Verify the wall socket has power by plugging in another device that you know works *(such as a lamp)*
	- Try unplugging the power cable from the wall socket and Gateway and plug it in again
	- If none of these make the POWER light illuminate, contact your service provider for assistance
- 2. If the Gateway POWER light is illuminated and the DS/US, ONLINE and LINK lights are flashing simultaneously, the Gateway is updating software automatically and you **must** wait for this to complete. Do not remove the power supply or reset the Gateway during this process -
	- If the condition persists, contact your service provider
- 3. If the Gateway POWER light is illuminated and the LINK light is off, there is no connection to the Internet
	- Verify the coaxial cable is correctly connected to the Gateway and the cable wall connector
	- Verify you are using a standard RG-6 coaxial cable and the connectors on both ends are not loose or improperly connected to the coaxial cable
	- Power Cycle the Gateway by doing the following:
		- 1. Remove any installed Gateway battery
		- 2. Unplug Gateway power cable from the wall socket and plug it in again
		- 3. Wait for the DS/US and ONLINE lights to stop blinking
		- 4. Re-install Gateway battery
	- If none of these make the LINK light illuminate or flash, contact your service provider for assistance
- 4. If the Gateway POWER light is illuminated and the LINK light is on or flashing, the Gateway has connection to the Internet, but there is some problem transferring that connection to your personal computer -
	- Verify the Ethernet cable is correctly connected to the Gateway and your personal computer
	- Follow instructions provided with you personal computer to verify the personal computer has:
		- 1. an Ethernet card installed
		- 2. the appropriate drivers installed
		- 3. the Ethernet card is activated and functioning properly *(this is often found under a menu called "Network Connections")*
	- Try rebooting your personal computer
	- Power Cycle the Gateway by doing the following:
		- 1. Remove any installed Gateway battery
		- 2. Unplug Gateway power cable from the wall socket and plug it in again
		- 3. Wait for the DS/US and ONLINE lights to stop blinking
		- 4. Re-install Gateway battery
	- If you are still unable to access the Internet, contact your service provider for assistance

#### **I can't access the internet using a wirelessly device**

- If you have a personal computer connected directly to the Gateway, try to access the Internet from it
- If you cannot connect to the Internet from your Ethernet connected personal computer, then follow the troubleshooting section above for "I can't access the internet using a personal computer connected to the Gateway with an Ethernet cable"
- If you can access the Internet from your Ethernet connected personal computer, then there is a problem with your wireless link. Follow the section below for "I can't access the internet using a wirelessly connected device, but I can from my Ethernet connected personal computer"

#### **I can't access the Internet using a wireless device, but I can from my Ethernet connected personal computer**

The Gateway has connection to the Internet but there is some problem transferring that connection to your wireless device

- Verify your wireless device has the wireless link turned on
- Try unplugging the Gateway power cable from the wall socket and plug it in again; wait for the DS/US and ONLINE lights to stop blinking.
- Verify the Gateway wireless network is working by "viewing available wireless networks" on your laptop or wireless PC. Consult the section "Set-up Wireless Access for Your Laptop, Wireless PC or Other Device" for how to do this.

*If you do not see any wireless networks, try unplugging the Gateway power cable from the wall socket and plug it in again; wait for the DS/US and ONLINE lights to stop blinking. If you still see no wireless networks, consult your service provider*

*If you see your wireless network (SSID name printed on the Gateway product label or a custom name you assigned), then verify your wireless device is correctly connected to the Gateway wireless network by following the steps in the section "Set-up Wireless Access for Your Laptop, Wireless PC or Other Device" (Note – if you try to connect to your wireless network but, after entering the security key, the connection is refused, then you must verify the network key by using the web manager. This is explained in the section "Access and Change Gateway Advanced Settings")*

*If you see a wireless network, but not yours, you can verify if the network SSID name was changed by using the web manager explained in the section "Access and Change Gateway Advanced Settings"*

• If you are unable to get wireless Internet access by any of these methods, consult your service provider

#### **All of the lights on my Gateway are flashing in sequence**

This means the Advanced Cable Gateway is automatically updating its system software. Please wait for the lights to stop flashing. The updating process typically lasts less than one minute. Do not remove the power supply or reset the Gateway during this process.

#### **I cannot make or receive telephone calls from a wireless handset and the Gateway TEL light is on or flashing**

If you have more than one Handset, verify if only the one handset is not working or if all are not working

1. If you have only one Handset and it is not working -

- Verify the Handset battery is charged
- Verify the Handset batteries are properly installed
- Verify your Handset is registered to the Gateway. Consult the section "Registering/Re-Registering a Handset" on page 35
- Remove the battery; unplug the Gateway power cable from the wall socket and plug it in again; wait for the DS/US and ONLINE lights to stop blinking
- If you are still unable to make or receive calls, contact your service provider for assistance

2. If all handsets are not working -

- Remove the battery; unplug the Gateway power cable from the wall socket and plug it in again; wait for the DS/US and ONLINE lights to stop blinking
- If you are still unable to make or receive calls, contact your service provider for assistance

3. If one or more other Handsets are working -

- Verify the Handset battery is charged
- Verify the Handset batteries are properly installed
- Verify your Handset is registered to the Gateway. Consult the section "Registering/Re-Registering a Handset" on page 35.
- If you are still unable to make or receive calls, contact your service provider for assistance.

#### **I cannot make or receive telephone calls from a wireless Handset, and the Gateway TEL light is off**

- If the Gateway is connected to existing house telephone wiring, make sure that another telephone service is not connected.
- Remove the battery; unplug the Gateway power cable from the wall socket and plug it in again; wait for the DS/US and ONLINE lights to stop blinking.
- If the TEL light remains off, contact your service provider for assistance.

## <span id="page-47-0"></span>**Lights Guide**

#### **Legend:**

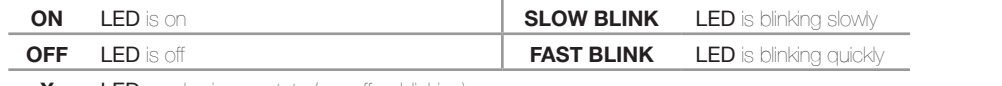

Note - There is a simplified version of this table on page 14

**X** LED can be in any state (on, off or blinking)

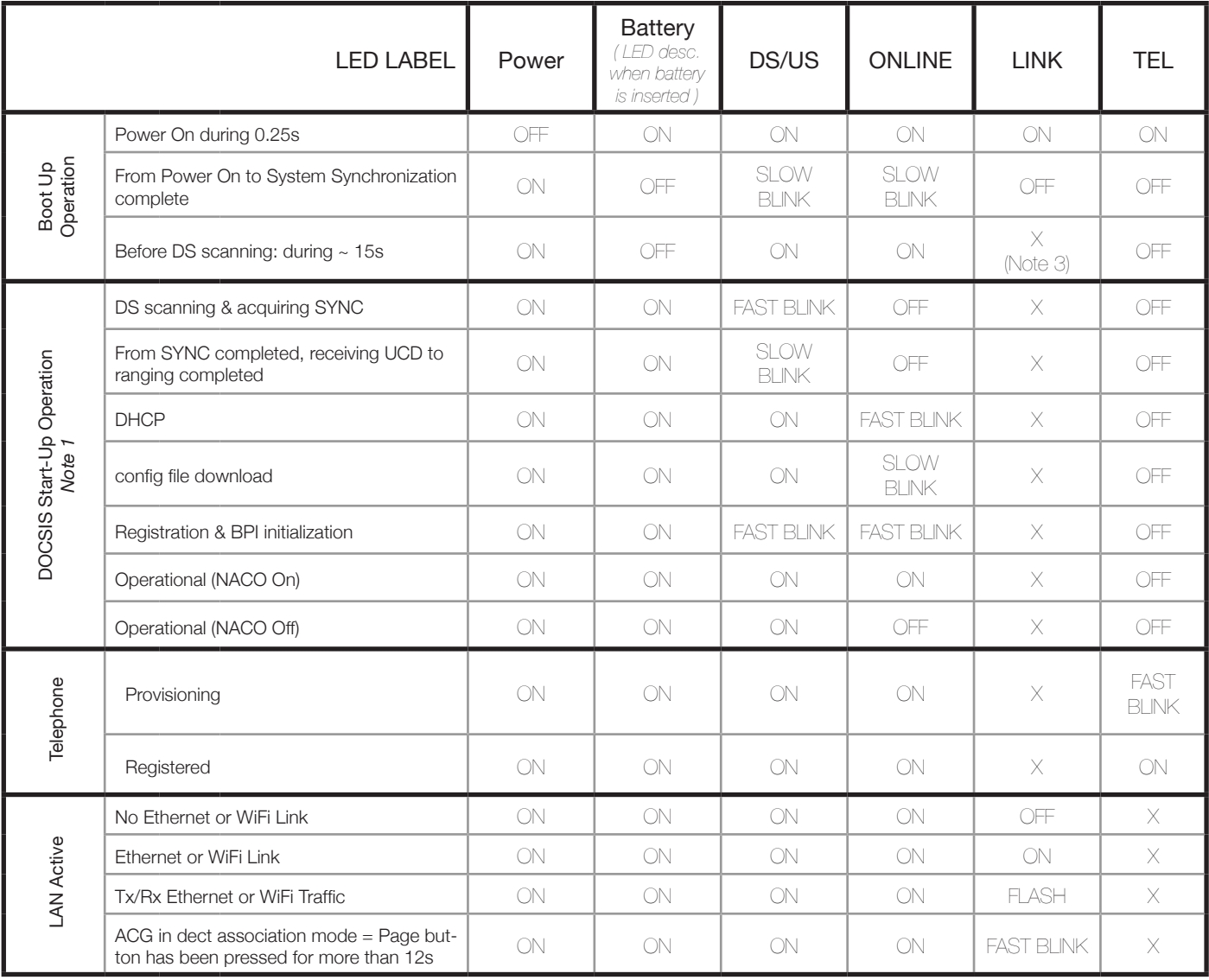

\* "X" indicates that this LED is not used to show the state of operation described on this line. Check in this column for the state in which this LED is ON.

**Note 1-** "Flash" indicates a CM or eMTA initialization process in progress. A "Flash" that does not stop indicates an initialization error.

- **Note 2-** During an AC Power Failure with a bad battery, the operation of the device may not be possible due to lack of battery power; all LEDs may be "Unlit".
- **Note 3-** LED turns on when connection to a PC is detected.

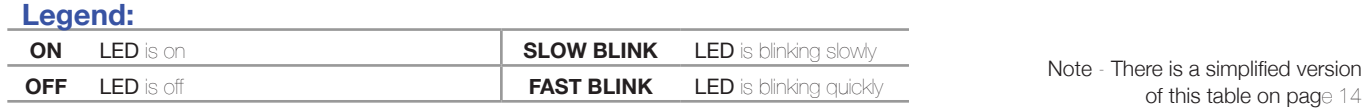

**X** LED can be in any state (on, off or blinking)

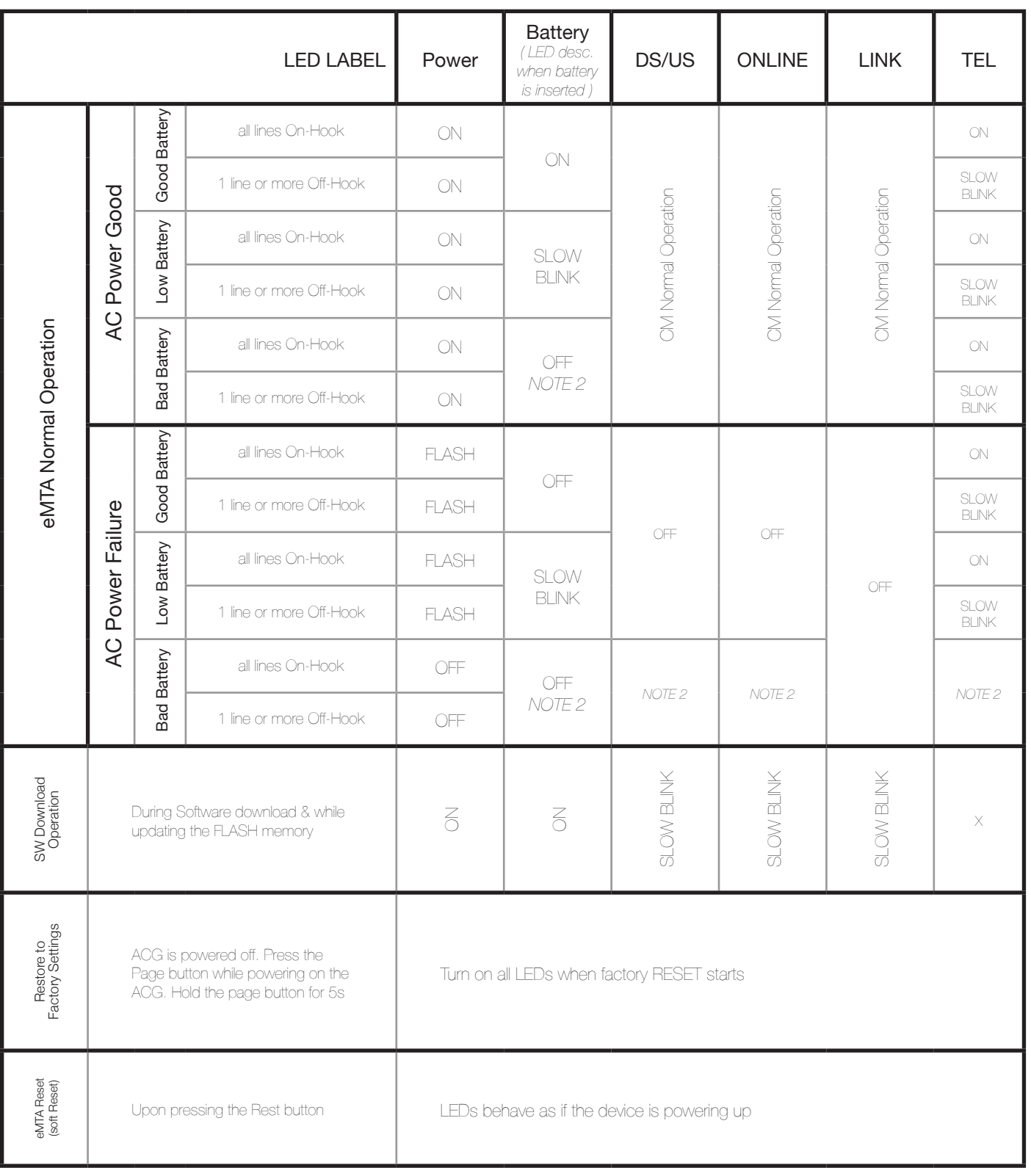

\* "X" indicates that this LED is not used to show the state of operation described on this line. Check in this column for the state in which this LED is ON.

**Note 1-** "Flash" indicates a CM or eMTA initialization process in progress. A "Flash" that does not stop indicates an initialization error.

*3660181C* 43 **Note 3- LED turns on when connection to a PC is detected.**<br>3660181C

**Note 2-** During an AC Power Failure with a bad battery, the operation of the device may not be possible due to lack of battery power; all LEDs may be "Unlit".

### <span id="page-49-0"></span>**FCC Declaration of Conformity and Industry Canada Information**

This device complies with Part 15 of the FCC Rules. Operation is subject to the following two conditions: (1) this device may not cause harmful interference, and (2) this device must accept any interference received, including interference that may cause undesired operation.

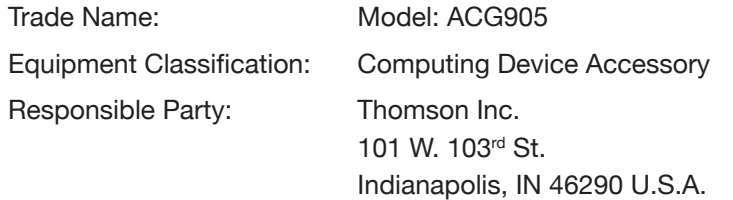

This equipment has been tested and found to comply with the limits for a Class B digital device, pursuant to Part 15 of the FCC Rules. These limits are designed to provide reasonable protection against harmful interference in a residential installation. This equipment generates, uses, and can radiate radio frequency energy and, if not installed and used in accordance with the instructions, may cause harmful interference to radio communications. However there is no guarantee that interference will not occur in a particular installation. If this equipment does cause harmful interference to radio or television reception, which can be determined by turning the equipment off and on, the user is encouraged to try and correct the interference by one or more of the following measures:

- Reorient or relocate the receiving antenna.
- Increase the separation between the equipment and receiver.
- Connect this equipment into an outlet on a circuit different from that to which the receiver is connected.
- Consult the dealer or an experienced radio/TV technician for help.

FCC regulations state that unauthorized changes or modifications to this equipment may void the user's authority to operate it.

This Class B digital apparatus meets all requirements of the Canadian Interference Causing Equipment Regulations.

### <span id="page-50-0"></span>**FCC Declaration of Conformity for Handset**

#### **Interference Information**

This device complies with Part 15 of the FCC Rules. Operation is subject to the following two conditions: (1) This device may not cause harmful interference; and (2) This device must accept any interference received, including interference that may cause undesired operation.

This equipment has been tested and found to comply with the limits for a Class B digital device, pursuant to Part 15 of the FCC Rules. These limits are designed to provide reasonable protection against harmful interference in a residential installation.

This equipment generates, uses, and can radiate radio frequency energy and, if not installed and used in accordance with the instructions, may cause harmful interference to radio communications. However, there is no guarantee that interference will not occur in a particular installation.

Privacy of Communications may not be ensured when using this product.

If this equipment does cause harmful interference to radio or television reception, which can be determined by turning the equipment off and on, the user is encouraged to try to correct the interference by one or more of the following measures:

- Reorient or relocate the receiving antenna (that is, the antenna for radio or television that is "receiving" the interference).
- Reorient or relocate and increase the separation between the telecommunications equipment and receiving antenna.
- Connect the telecommunications equipment into an outlet on a circuit different from that to which the receiving antenna is connected.

If these measures do not eliminate the interference, please consult your dealer or an experienced radio/television technician for additional suggestions. Also, the Federal Communications Commission has prepared a helpful booklet, "How To Identify and Resolve Radio/TV Interference Problems." This booklet is available from the U.S. Government Printing Office, Washington, D.C. 20402. Please specify stock number 004-000-00345-4 when ordering copies.

**NOTICE:** The changes or modifications not expressly approved by the party responsible for compliance could void the user's authority to operate the equipment.

#### **Licensing**

Licensed under US Patent 6,427,009.

#### **FCC RF Radiation Exposure Statement**

This equipment complies with FCC RF radiation exposure limits set forth for an uncontrolled environment. This equipment should be installed and operated with a minimum distance of 20 centimeters between the radiator and your body. This transmitter must not be co-located or operated in conjunction with any other antenna or transmitter."

### <span id="page-51-0"></span>**Service Information**

If you purchased or leased your Advanced Cable Gateway directly from your cable company, then warranty service may be provided through your cable provider or its authorized representative. For information on 1) Ordering Service, 2) Obtaining Customer Support, or 3) Additional Service Information, please contact your cable company. If you purchased your Advanced Cable Gateway from a retailer, see the enclosed warranty card.

### <span id="page-52-0"></span>**Glossary**

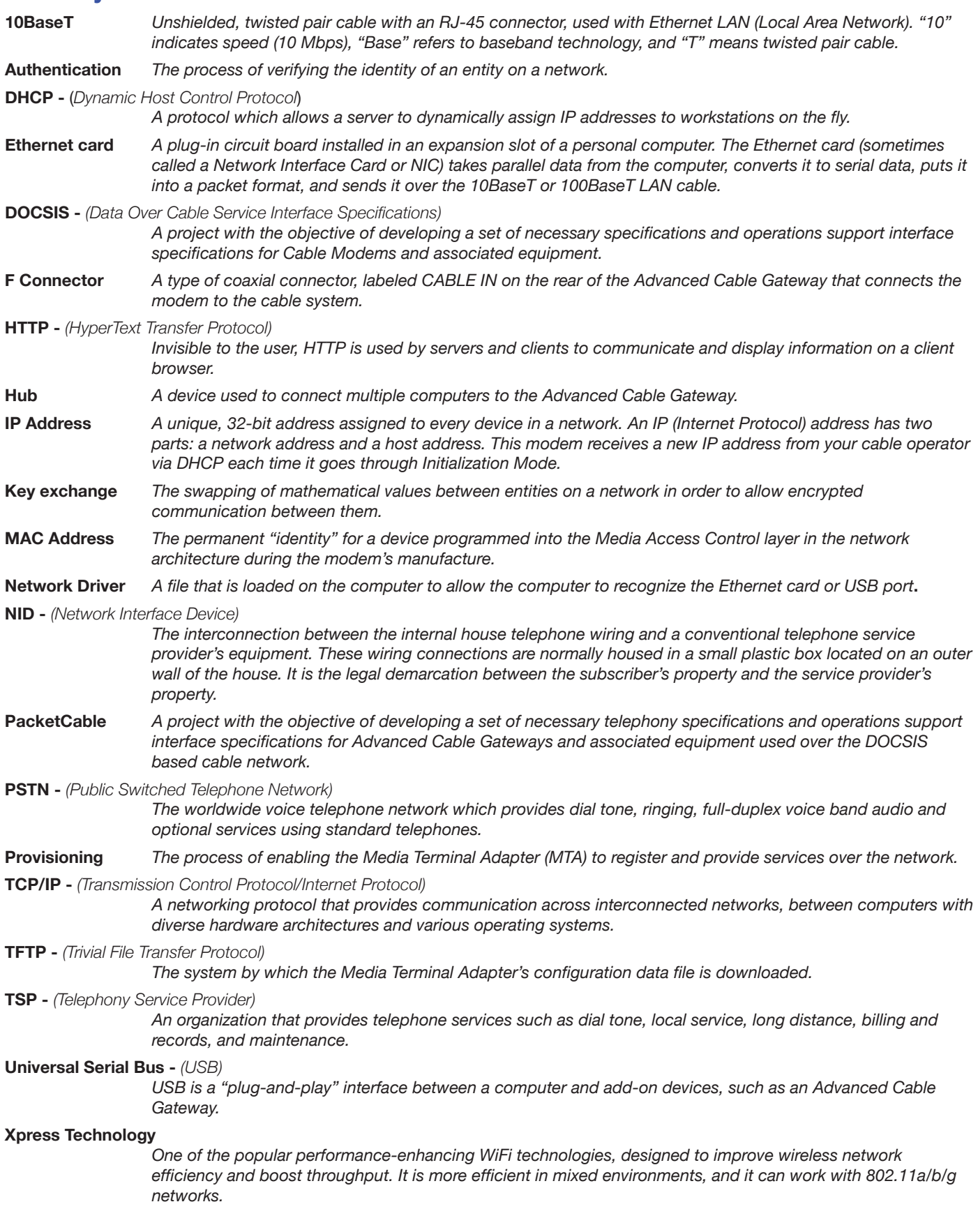

### <span id="page-53-0"></span>**Index**

A

Advanced Cable Gateway battery install [7](#page-12-0) box contents [2](#page-7-0) front panel [2](#page-7-0) introduction [1](#page-6-0) rear panel [3](#page-8-0) set-up activation [14](#page-19-0) ethernet more than two computers [13](#page-18-0) fax [13](#page-18-0) telephone [13](#page-18-0) Wi-Fi [6](#page-11-0) Alarm [34](#page-39-0) Area code changing [34](#page-39-0) B battery - handset

charging [9,](#page-14-0) [10](#page-15-0) rechargeable [i](#page-2-0)

#### $\overline{C}$

cable input connector location [3](#page-8-0) call end [17](#page-22-0) hands-free [17](#page-22-0) make [17](#page-22-0) receive [17](#page-22-0) caller ID [35](#page-40-0) call waiting [35](#page-40-0) color ring [4](#page-9-0) computer [1](#page-6-0) connections hub [12,](#page-17-0) [13](#page-18-0) more than two [13](#page-18-0) one or two [12](#page-17-0) port switch (containing hub) [12](#page-17-0) requirements [1](#page-6-0) CPU [1](#page-6-0) ethernet [1](#page-6-0) operating system [1](#page-6-0) software [1](#page-6-0) video [1](#page-6-0)

#### D

DC adapter [9](#page-14-0)

#### E

Entering Text [16](#page-21-0) special characters [16](#page-21-0) **Ethernet** cable [12](#page-17-0) connection [12](#page-17-0) port locations [3](#page-8-0)

#### F

FCC [ii](#page-3-0), [iii](#page-4-0)

#### G

**Gateway** reset [3](#page-8-0) Green Key [4](#page-9-0)

H

Handset [ii](#page-3-0) add new [3](#page-8-0) batteries install [8](#page-13-0) batteries (purchase) [1](#page-6-0) care of [ii](#page-3-0) charging with dock [9,](#page-14-0) [10](#page-15-0) charging with Gateway [10](#page-15-0) color ring [4](#page-9-0) customization call list call waiting [35](#page-40-0) customizing beep tone [33](#page-38-0) call list [32](#page-37-0) caller ID [35](#page-40-0) ID [32](#page-37-0) multiple [36](#page-41-0) register [36](#page-41-0) un-register [36](#page-41-0) phone setting [32](#page-37-0) registration [32](#page-37-0) ring tone [32,](#page-37-0) [33](#page-38-0) ring volume [33](#page-38-0) time setting [32](#page-37-0) diagram of [4](#page-9-0) dock [9,](#page-14-0) [10](#page-15-0) Earpiece [4](#page-9-0) icons (top of screen) [18](#page-23-0) introduction [ii](#page-3-0) microphone [4](#page-9-0) Page [3](#page-8-0) purchase additional [1](#page-6-0) side key [4](#page-9-0) Handset dock [9](#page-14-0) Hands-Free [17](#page-22-0) Icons Handset [18](#page-23-0) K Keypad [4](#page-9-0), [16](#page-21-0) L

I

lights flashing (on Gateway) [14](#page-19-0) table for [42](#page-47-0) Login (to web manager) [19](#page-24-0) loudspeaker care of [8](#page-13-0) location [4](#page-9-0)

M

Mute [17](#page-22-0)

N

 $\Omega$ 

navigation key (Navkey) [4](#page-9-0), [16](#page-21-0)

OFF key [4,](#page-9-0) [16](#page-21-0) Out of Range [33](#page-38-0) R

Red key [4,](#page-9-0) [16](#page-21-0)

S

safety power source [i](#page-2-0) technical specifications [i](#page-2-0) warnings [i](#page-2-0), [ii](#page-3-0) Security [23](#page-28-0), [26](#page-31-0), [28](#page-33-0) softkey [4](#page-9-0), [16](#page-21-0) Speakerphone [17](#page-22-0) T Talk Key [4](#page-9-0) **Telephone** call end [17](#page-22-0) hands-free [17](#page-22-0) make [17](#page-22-0) receive [17](#page-22-0) connector location [3](#page-8-0) telephone devices connection [13](#page-18-0) text enter special characters [16](#page-21-0) Time [34](#page-39-0)  $\mathbf{U}$ UnMute [17](#page-22-0) USB connector [3](#page-8-0) V

Voicemail settings [34](#page-39-0) Volume earpiece [18](#page-23-0) speakerphone [18](#page-23-0)

#### W

web configuration access [19](#page-24-0) Web Manager [19](#page-24-0) eMTA Settings [30](#page-35-0) Cable Modem Hardware [30](#page-35-0) Cable Modem State [31](#page-36-0) Event Log [31](#page-36-0) Status [30](#page-35-0) Router Web Page Group [22](#page-27-0) Computers [22](#page-27-0) DMZ Host [25](#page-30-0) Firewall [23](#page-28-0) Forwarding [24](#page-29-0) LAN [22](#page-27-0) WAN [22](#page-27-0) Status Page Group [20](#page-25-0) Connection [20](#page-25-0) Password [20](#page-25-0) Software [20](#page-25-0) Telephony Web Page Group [21](#page-26-0) Base [21](#page-26-0) Handsets [21](#page-26-0) Wireless Web Page [26](#page-31-0) Authentication [26](#page-31-0) Performance [26](#page-31-0) Security [26](#page-31-0) 802.11b/g Basic [27](#page-32-0) 802.11b/g Security [28](#page-33-0) Access Control [29](#page-34-0) Wi-Fi [6](#page-11-0), [14](#page-19-0), [15](#page-20-0) installation [6,](#page-11-0) [15](#page-20-0) SSID [15](#page-20-0) WPA [15](#page-20-0) Wireless Access setup [15](#page-20-0)

Z

Zipcode changing [34](#page-39-0)

# **THOMSON**

Thomson Inc. 101 West 103rd Street Indianapolis, IN 46290-1102 © 2008 Thomson Inc. Trademark(s) ® Registered Marca(s) Registrada(s)